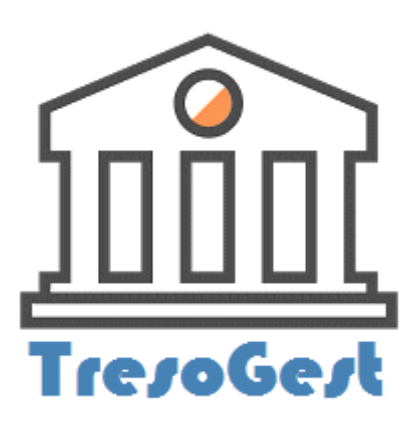

# TresoGest - Manuel d'utilisation

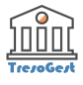

# Table des matières

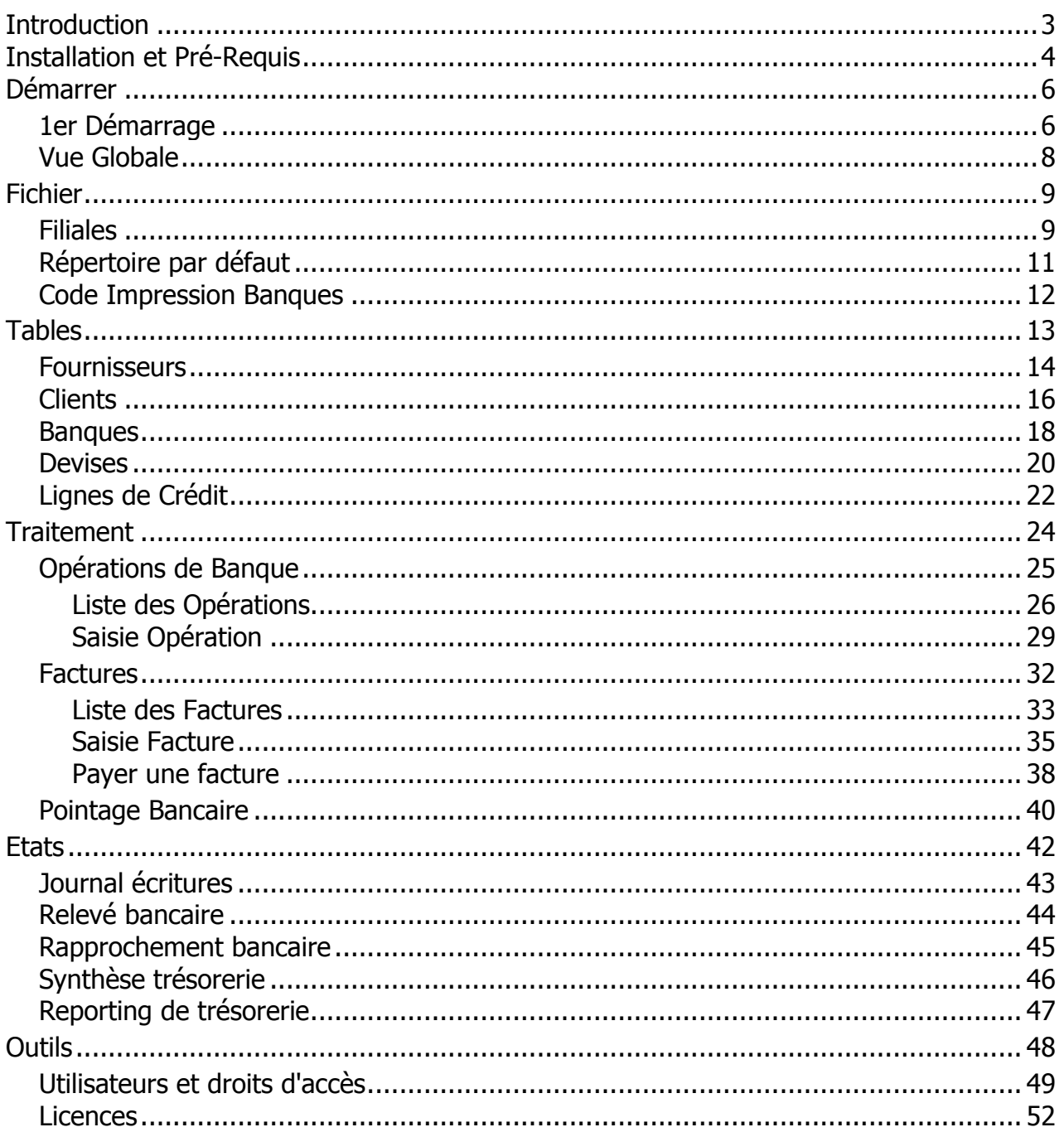

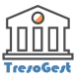

# <span id="page-2-0"></span>**Introduction**

Bienvenue dans **TresoGest**, votre solution de suivi des flux bancaires.

*TresoGest rassemble toutes les informations permettant de prévoir l'état des comptes bancaires à court et long terme quelque soit l'organisation et la taille des entreprises.*

Ce manuel pédagogique du programme **TresoGest** vous permettra de découvrir par vous-même les principales fonctions de ce logiciel, ses avantages, sa facilité d'emploi.

Il est illustré avec des vues d'écrans tirées de la version dont vous disposez.

Ce manuel de référence décrit toutes les fonctions dans l'ordre des menus et non pas dans l'ordre logique des traitements.

#### *Une ergonomie adaptée*

L'organisation ainsi que la présentation de l'aide ont été élaborées de manière à vous assurer un accès rapide et convivial à l'information recherchée.

Vous pouvez consulter cette aide à la manière d'un manuel classique, en passant d'une page à l'autre grâce au sommaire (panneau de gauche) ou en utilisant les boutons de navigation.

L'onglet "Rechercher" vous donne également la possibilité d'obtenir directement une information particulière.La présentation classique, sous forme de manuel électronique, reste également accessible depuis le menu Aide (?) de votre application.

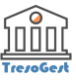

# <span id="page-3-0"></span>**Installation et Pré-Requis**

Les fichiers d'installation de **TresoGest** sont disponibles en ligne.

L'installation se fait en suivant les instructions affichées à l'écran.

Aucune compétence particulière n'est requise lors de l'installation.

#### **Pré-Requis techniques :**

- o Windows XP ou supérieur (Windows 7, Windows 8, Windows 10)
- o Capacité de mémoire vive de minimum 512 Mo
- o Espace d'enregistrement de 100 Mo
- o Microsoft framework 3.5 minimum

#### **Procédures :**

- 1. De préférence fermer tous les programmes en cours,
- 2. Double cliquer sur le fichier déjà téléchargé "Setup TresoGest.exe", Selon la configuration de votre système d'exploitation, des messages d'avertissements apparaitront vous demandant la confirmation de votre installation

#### **Windows 10**

Il faut cliquer sur "Informations complémentaires" lorsque cette fenêtre s'affiche :

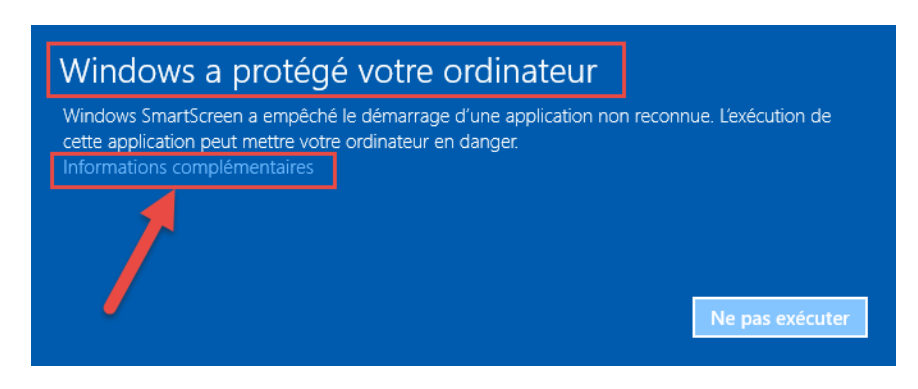

Et ensuite cliquer sur "Exécuter quand même"

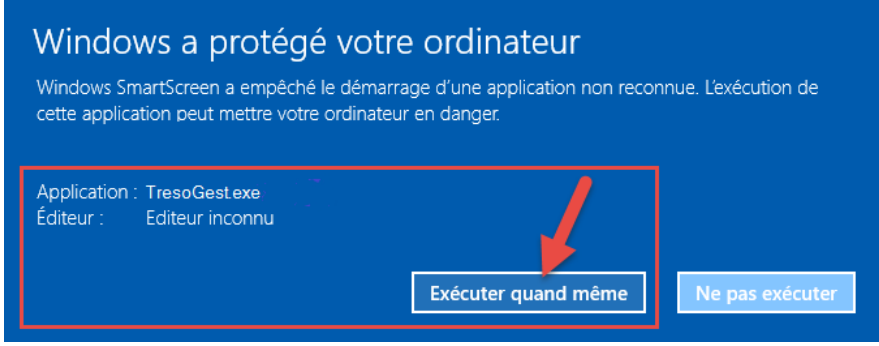

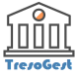

#### **Windows 7**

Cliquer sur "Exécuter" lorsque cette fenêtre s'affiche :

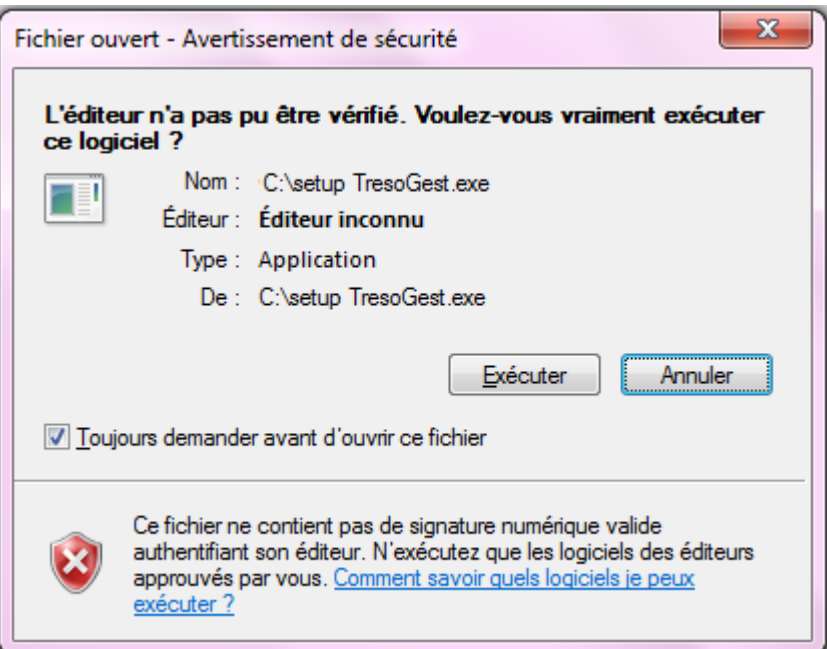

Et ensuite cliquer sur "Installer"

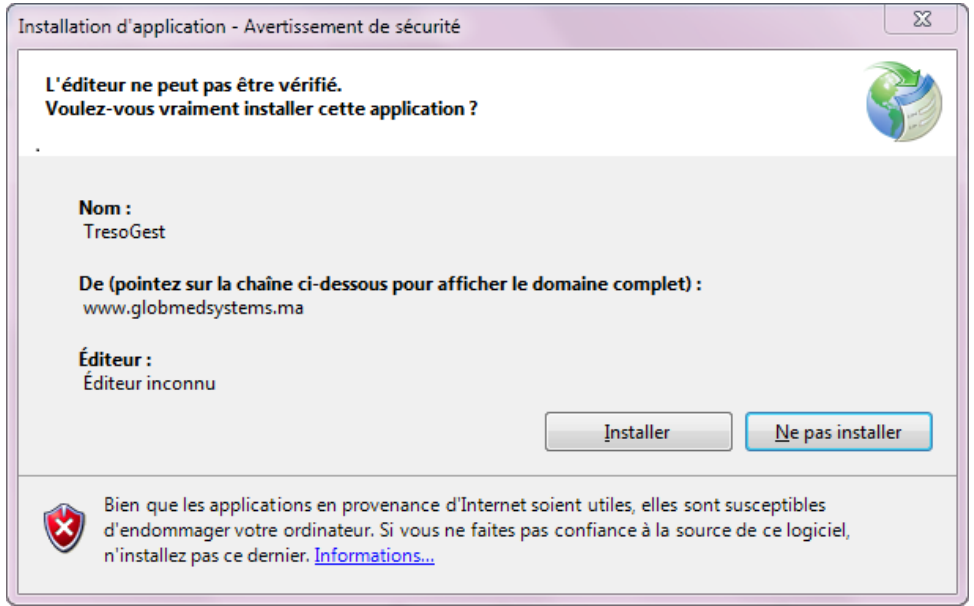

- 3. Le cas échéant autoriser l'exécution du programme par votre Antivirus,
- 4. Accepter les invitations de commande qui s'affichent à l'écran.

Une fois l'installation terminée, **TresoGest** sera rajouté à votre liste des programmes et un raccourci sera crée sur le bureau.

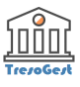

# <span id="page-5-0"></span>**Démarrer**

# **1er Démarrage**

**TresoGest** est un logiciel Multi-Utilisateurs dont les bases de données peuvent être partagées sur un réseau.

Lors du premier démarrage de **TresoGest** l'utilisateur est invité à créer une nouvelle base de données de travail ou à utiliser une base de données existante.

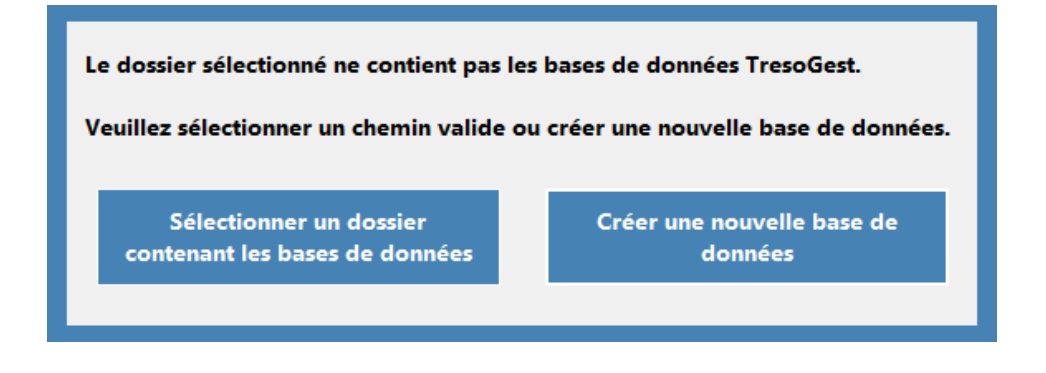

#### *I - Création d'une nouvelle base de données*

L'utilisateur est invité fournir le nom de la société ou du groupe de société de travail, la ville ou elle est située ainsi que de sélectionner ou créer le chemin (répertoire) ou sera enregistrée la base de données.

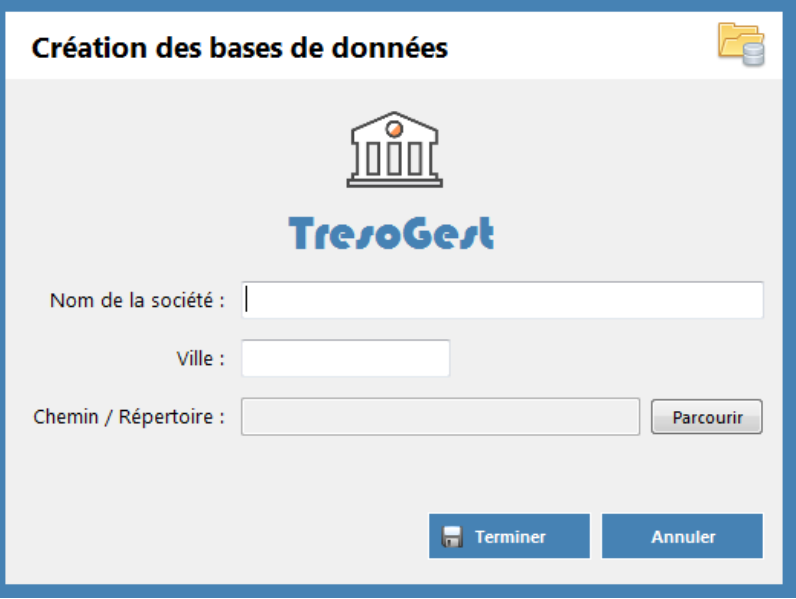

Si l'utilisation de **TresoGest** est envisagé en mode Multi-Utilisateurs alors le répertoire sélectionné devra être accessible en partage sur le réseau avec des droits administrateurs (Consultation, Modification, Création et Suppression).

L'utilisateur accédera ensuite à l'application avec le login "Administrateur" sans fournir de mot de passe.

#### *II - Sélection d'un dossier contenant les bases de données*

Dans le cas ou les bases de données ont déjà été créées et lors d'une nouvelle installation pour n'importe quelle raison (ajout d'utilisateur, changement d'ordinateur, ....) l'utilisateur est invité à fournir uniquement le

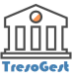

chemin du dossier contenant les bases de données **TresoGest**.

L'utilisateur accédera ensuite à l'application avec son login et son mot de passe.

L'Administrateur de **TresoGest** veillera à créer auparavant le login et le mot de passe de ce nouvel utilisateur.

Cette procédure est détaillée dans le chapitre [Utilisateurs et droits d'accès](#page-48-0)

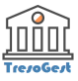

# <span id="page-7-0"></span>**Vue Globale**

Au démarrage de **TresoGest** l'utilisateur est invité à sélectionner son Login et à saisir son mot de passe.

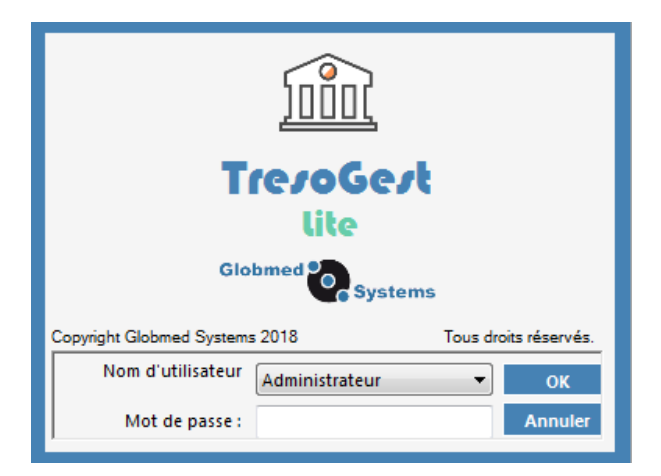

L'utilisateur par défaut est "Administrateur" et le mot de passe est vide.

Ces paramètres devront être changés par la suite via la commande [Outils-->Utilisateurs et droits d'accès](#page-48-0)

## *Écran principal*

L'écran principal de TresoGest se présente comme suit :

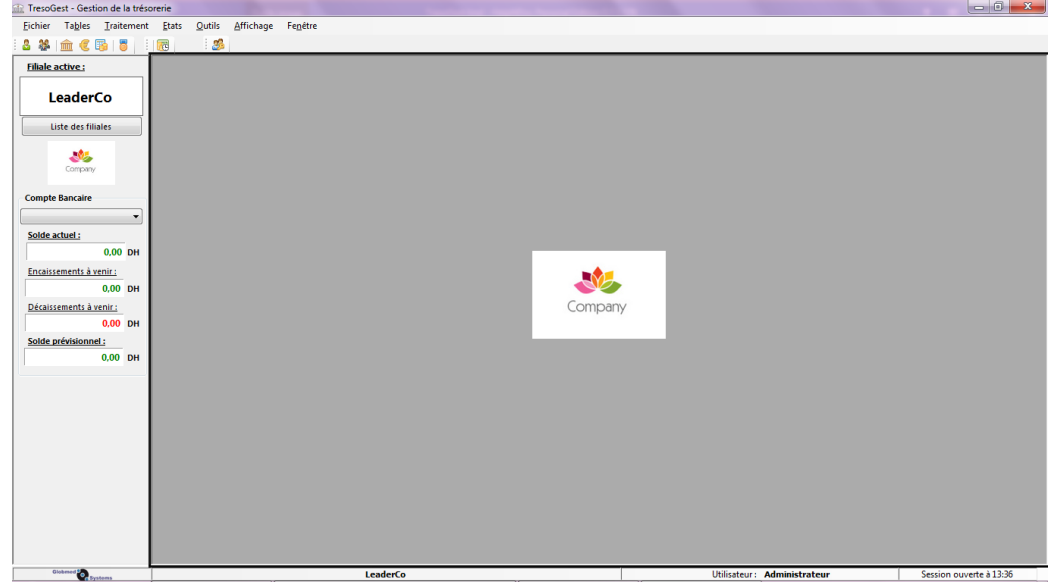

La barre latérale de la fenêtre qui est toujours visible permet de changer de société de travail (dans le cas de la gestion de plusieurs filiales dans le programme).

Le changement de société de travail s'effectue en cliquant sur le bouton **et une se les filiales** et en sélectionnant la filiale souhaitée dans la liste qui s'affiche :

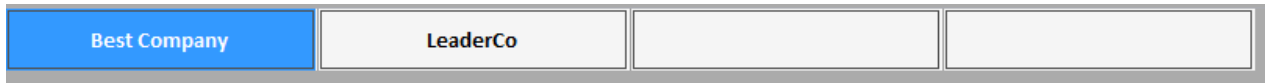

*La filiale ne peut être changée que si toutes les autres fenêtres du programme sont fermées***.**

# <span id="page-8-0"></span>**Fichier**

Ce menu donne accès aux commandes suivantes :

- $\blacksquare$  [Filiales](#page-8-1)
- [Répertoire par défaut](#page-10-0)
- **[Code Impression Banques](#page-11-0)**

# <span id="page-8-1"></span>**Filiales**

Cette commande permet de Créer, Consulter, Modifier et supprimer des filiales / dossier de travail.

Son lancement ouvre la liste des filiales déjà créées.

Une Filiale créée est considéré comme une nouvelle base de données (Nouvelle Société).

L'écran se présente comme suit :

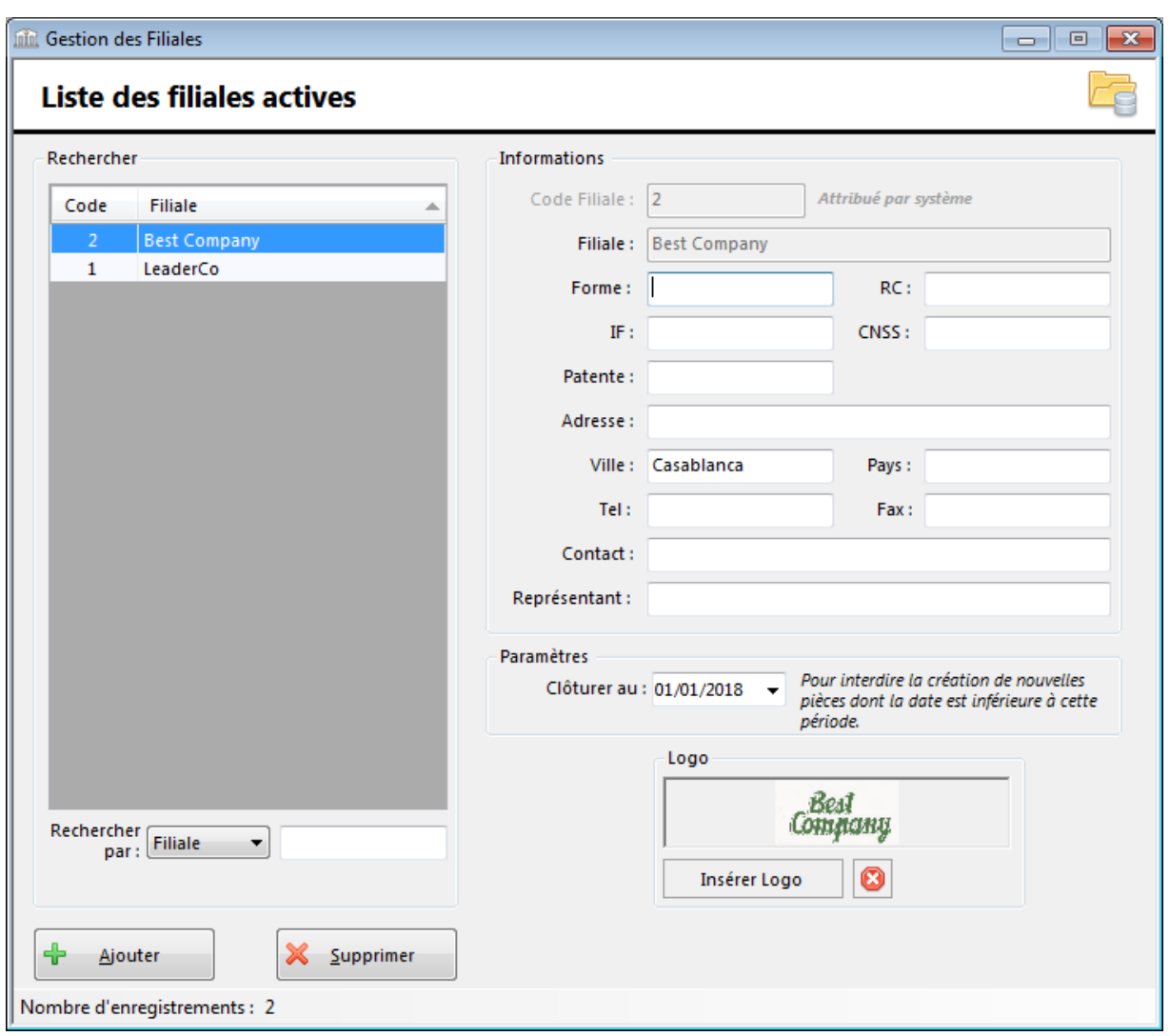

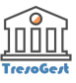

#### Elle affiche par défaut :

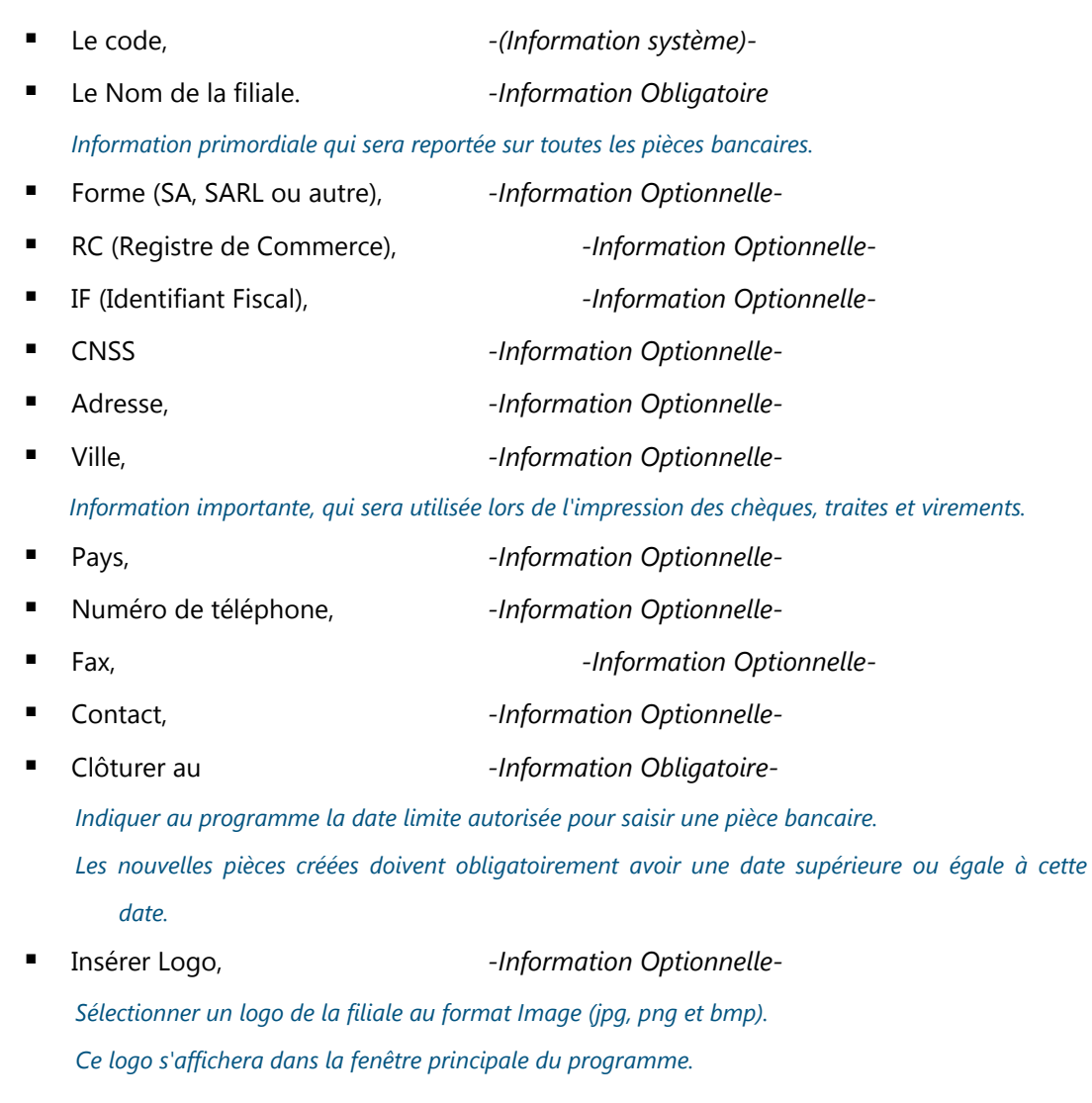

La zone de texte RECHERCHE permet de taper nom d'une filiale pour la rechercher dans la liste.

*Toutes ces informations doivent être saisies avec soin.*

#### **Opérations possibles sur la liste des filiales :**

La création, la modification, la consultation, la suppression et l'impression des filiales s'effectuent comme dans toutes les listes du programme TresoGest.

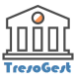

# <span id="page-10-0"></span>**Répertoire par défaut**

Cette commande accessible via le Menu **Fichier-->Répertoire par défaut** permet de sélectionner le dossier / répertoire ou sont enregistrées les bases de données.

Ce dossier de travail peut être un répertoire local sur la machine de l'utilisateur comme cela peut être un répertoire sur un réseau pour permettre un accès Multi-utilisateurs.

Dans le cas d'une nouvelle installation, cette commande servira à indiquer au programme ou sont enregistrées les bases de données.

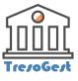

# <span id="page-11-0"></span>**Code Impression Banques**

**TresoGest** permet d'imprimer les chèques, traites et ordres de virements directement depuis l'application.

L'impression s'effectue sur des imprimantes standards aux formats traditionnels.

Cette commande accessible via le Menu **Fichier-->Codes Impression Banques** permet de paramétrer l'impression des chèques et des traites de chacune des banques marocaines.

La fenêtre se présente comme suit :

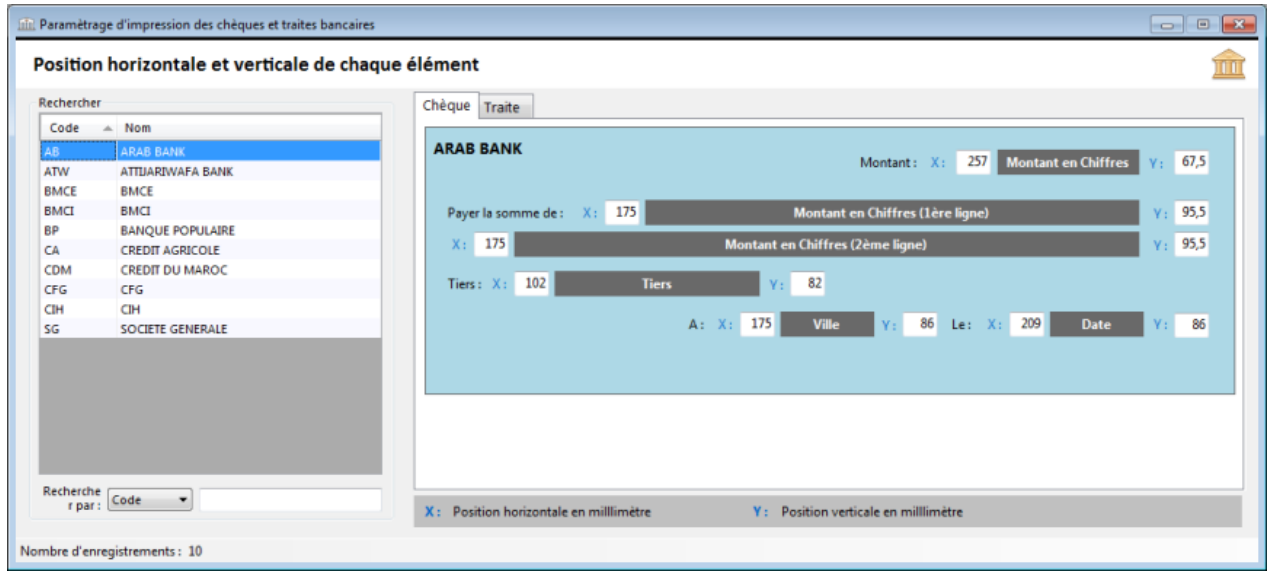

La partie gauche de cette fenêtre contient la liste des banques enregistrées et la partie droite les positions en millimètres de chaque champ imprimé sur les chèques et les traites.

Pour chaque champ, il faut renseigner (X) qui représente la position horizontale et (Y) la position verticale.

Par défaut, l'impression des chèques et des traites de toutes les banques sont déjà paramétrés.

Dans le cas ou certains champs sont décalés lors de l'impression, cette fenêtre permet de ré-ajuster les positions de chaque champ.

Pour ce faire, il faut sélectionner la banque concernée dans la grille sur la partie gauche, sélectionner le type de document (Chèque ou Traite) sur la partie droite et ensuite saisir les nouvelles positions des champs à modifier.

L'enregistrement est fait automatiquement à la fermeture de la fenêtre ou dès que l'utilisateur clique à nouveau sur la liste des banques enregistrées.

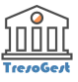

# <span id="page-12-0"></span>**Tables**

Ce menu donne accès à toutes les commandes permettant le paramétrage des fiches du programme.

Les fiches enregistrées seront utilisées lors des différents traitements du programme (Opération bancaire,

facture, pointage).

Les commandes accessibles sont :

- **[Fournisseurs](#page-13-0)**
- **[Clients](#page-15-0)**
- **[Banques](#page-17-0)**
- **[Devises](#page-19-0)**
- [Lignes de Crédit](#page-21-0)

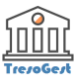

## <span id="page-13-0"></span>**Fournisseurs**

Cette commande permet d'ajouter, consulter, modifier, imprimer ou supprimer des fiches Fournisseurs de la société.

Son lancement ouvre la liste des Fournisseurs déjà saisis.

On peut aussi lancer cette commande en cliquant sur le bouton *Comptes Fournisseurs* de la barre d'outils.

Un Fournisseur crée sera utilisé comme tiers lors de la saisie d'une opération bancaire (**Décaissement**).

L'écran se présente comme suit :

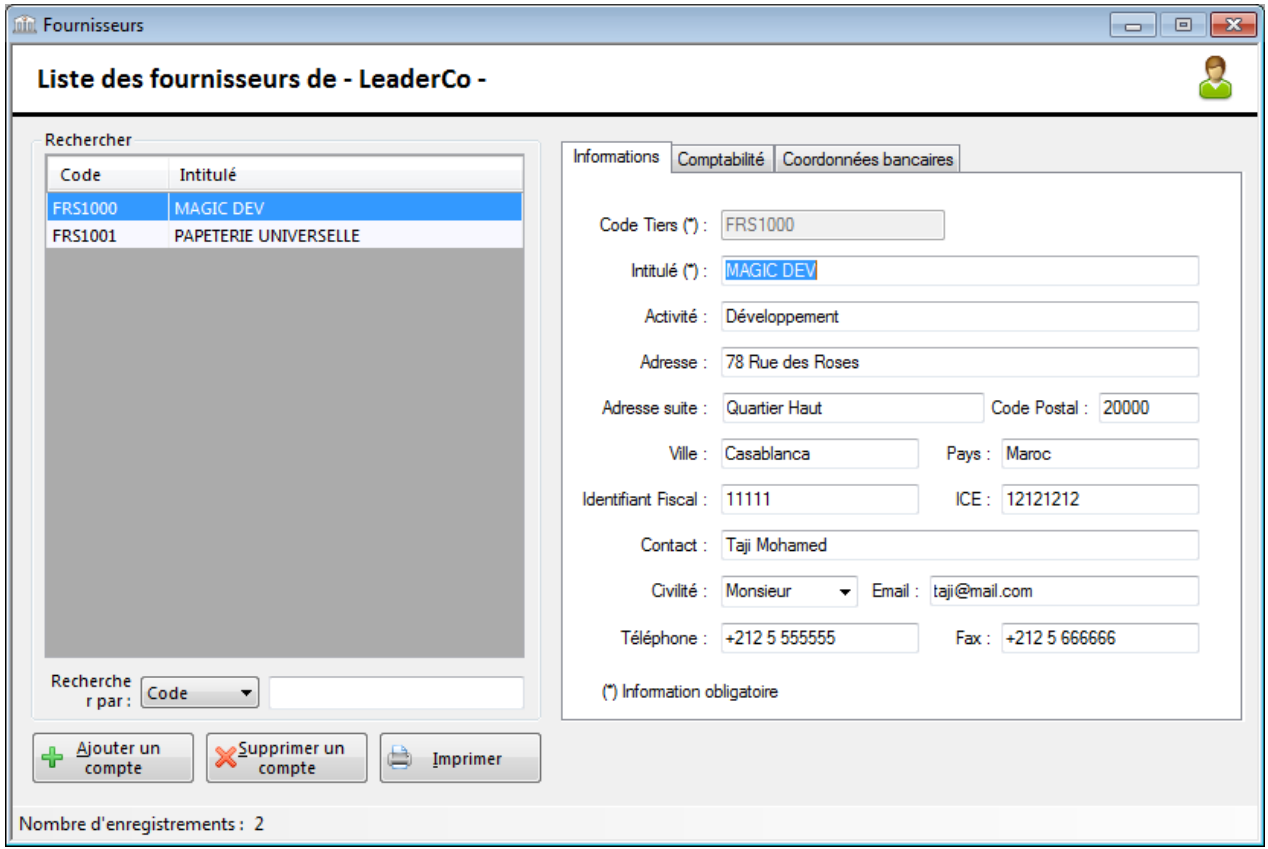

Il affiche par défaut :

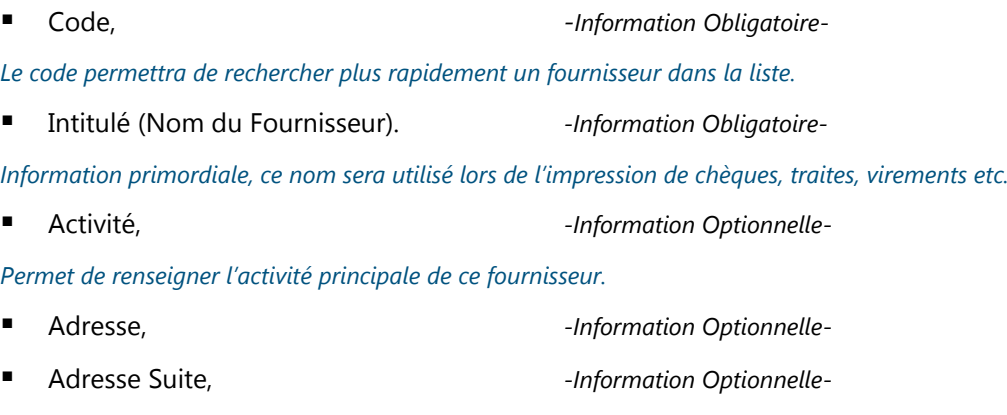

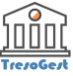

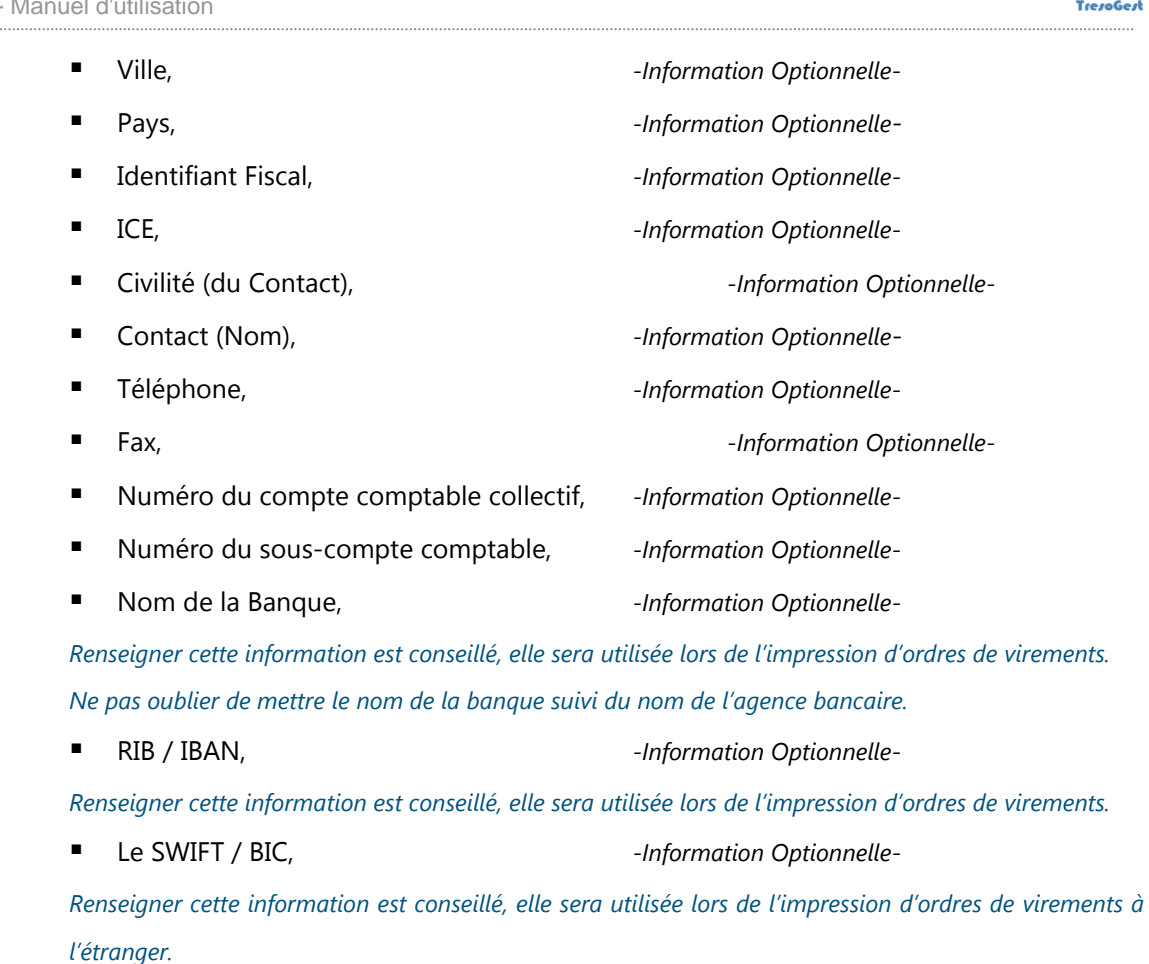

Le classement de la liste s'effectue en fonction de la position de la zone Tri :

**Code :** classement sur le Code Fournisseur (classement par défaut),

**Intitulé :** classement sur le nom du Fournisseur.

La zone de texte RECHERCHE permet de taper le code ou le nom d'un fournisseur pour le rechercher dans la liste.

# *Toutes ces informations doivent être saisies avec soin.*

#### *A chaque fois qu'un traitement du programme fera appel à un Fournisseur, ces informations seront utilisées.*

Pour modifier une fiche, il faut sélectionner le fournisseur concerné dans la grille sur la partie gauche et modifier les champs souhaités.

L'enregistrement est fait automatiquement à la fermeture de la fenêtre ou dès que l'utilisateur clique à nouveau sur la liste des fournisseurs enregistrés.

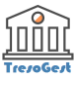

#### <span id="page-15-0"></span>**Clients**

Cette commande permet d'ajouter, consulter, modifier, imprimer ou supprimer des fiches Clients de la société.

Son lancement ouvre la liste des Clients déjà saisis.

On peut aussi lancer cette commande en cliquant sur le bouton *Comptes Clients* de la barre d'outils.

Un Client crée sera utilisé comme tiers lors de la saisie d'une opération bancaire (**Encaissement**).

L'écran se présente comme suit :

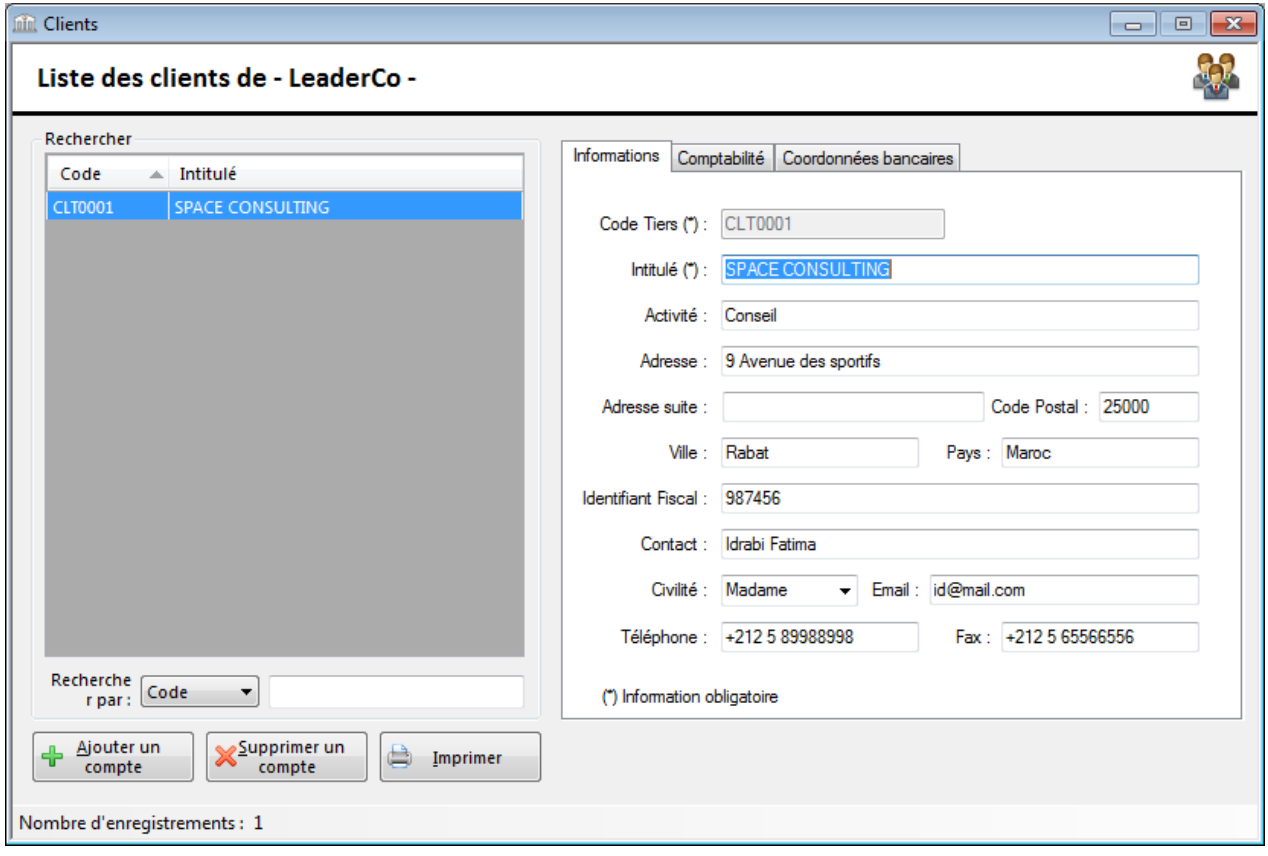

Il affiche par défaut :

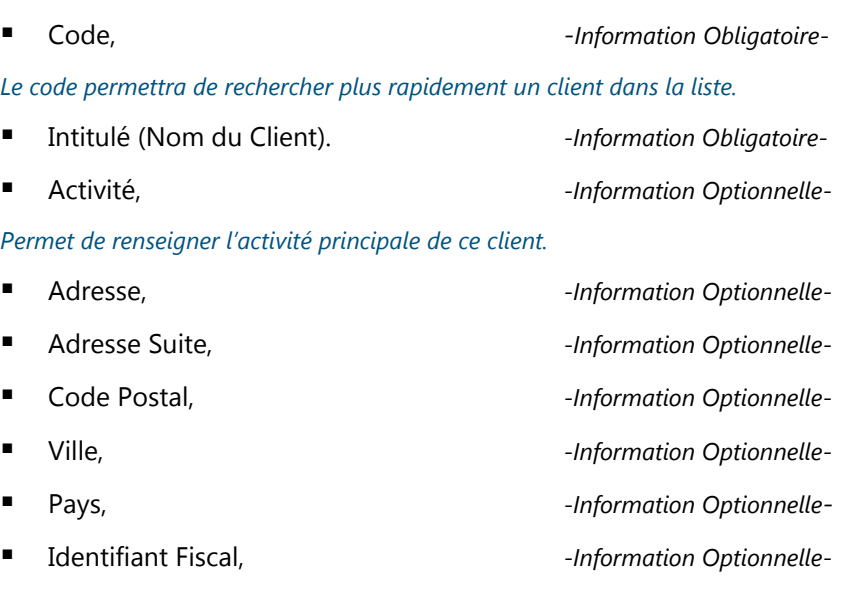

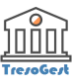

- Civilité (du Contact), and the contact of the contact of the contact of the contact of the contact of the contact of the contact of the contact of the contact of the contact of the contact of the contact of the contact
- 
- 
- 
- Numéro du compte comptable collectif, *-Information Optionnelle-*
- Numéro du sous-compte comptable, *-Information Optionnelle-*
- Nom de la Banque, *-Information Optionnelle-*
- 
- Le SWIFT / BIC, and the *Information Optionnelle*
- Contact (Nom), *-Information Optionnelle-* ■ Téléphone, and the settle of the *Information Optionnelle*-■ Fax, **and Fax, and Fax, and Fax, and Fax, and Fax, and Fax, and Fax, and Fax, and Fax, and Fax, and Fax, and Fax, and Fax, and Fax, and Fax, and Fax, and Fax, and Fax, and Fax, and Fax, and Fax, and Fax, and Fax, and Fa** RIB / IBAN, *-Information Optionnelle-*
- Le classement de la liste s'effectue en fonction de la position de la zone Tri :

**Code :** classement sur le Code Client (classement par défaut),

**Intitulé :** classement sur le nom du Client.

La zone de texte RECHERCHE permet de taper le code ou le nom d'un fournisseur pour le rechercher dans la liste.

# *Toutes ces informations doivent être saisies avec soin.*

#### *A chaque fois qu'un traitement du programme fera appel à un Client, ces informations seront utilisées.*

Pour modifier une fiche, il faut sélectionner le client concerné dans la grille sur la partie gauche et modifier les champs souhaités.

L'enregistrement est fait automatiquement à la fermeture de la fenêtre ou dès que l'utilisateur clique à nouveau sur la liste des clients enregistrés.

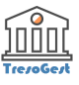

#### <span id="page-17-0"></span>**Banques**

Cette commande permet d'ajouter, consulter, modifier, imprimer ou supprimer des Comptes Bancaires de la société.

Son lancement ouvre la liste des Compte Bancaires déjà saisis.

On peut aussi lancer cette commande en cliquant sur le bouton *Comptes Bancaires* de la barre d'outils.

Un Compte Bancaire crée sera utilisé lors de la saisie d'opérations bancaires (Crédit ou Débit).

L'écran se présente comme suit :

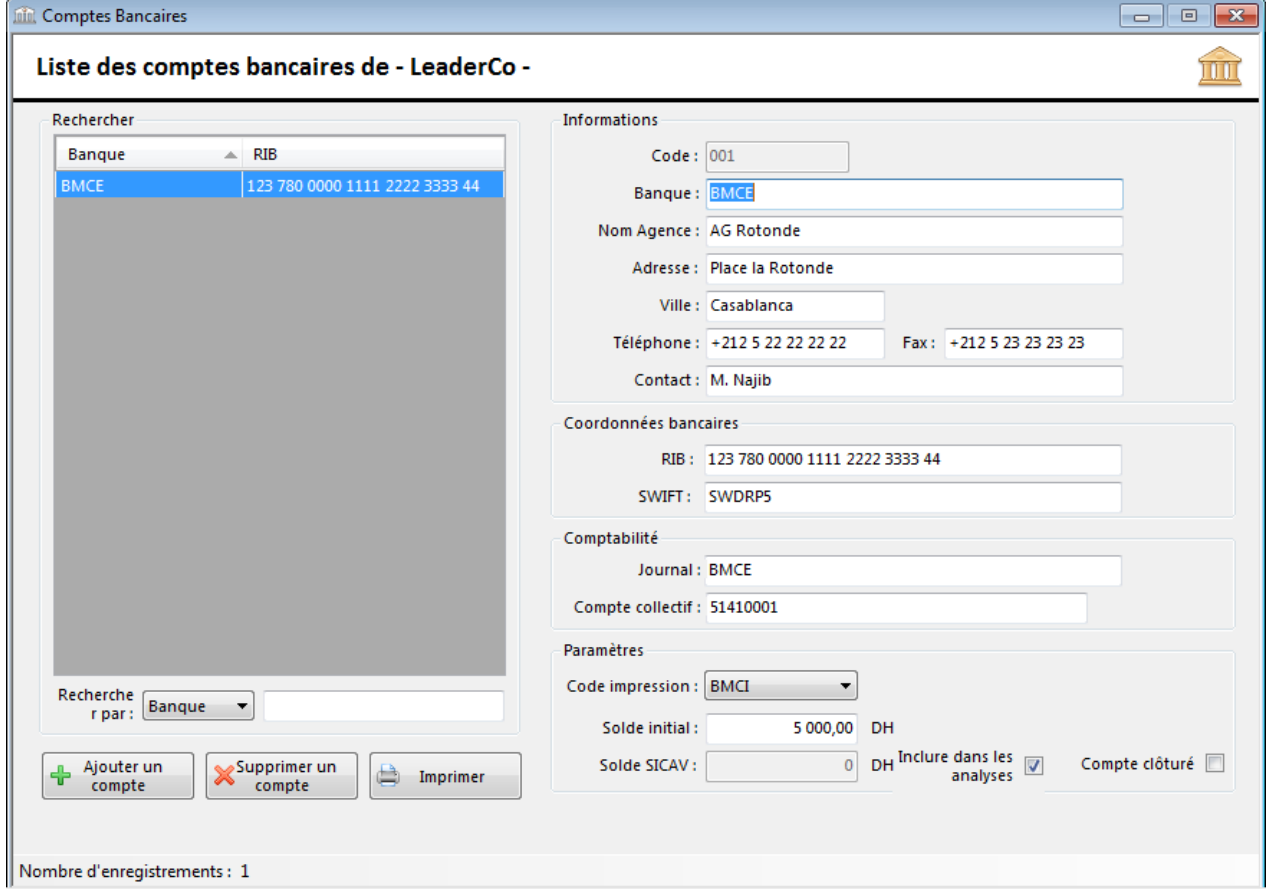

Il affiche par défaut :

- Code Banque, -*(Information système)-*
- Nom de la banque, metal and *-Information Obligatoire*-

*Information primordiale qui sera reportée sur toutes les pièces bancaires.*

Nom de l'agence, and a series of *-Information Obligatoire* 

*Information primordiale qui sera reportée sur toutes les pièces bancaires.*

- Adresse, *-Information Optionnelle-*
- Ville, *-Information Optionnelle-*
- Téléphone, *-Information Optionnelle-*
	- Fax, *-Information Optionnelle-*

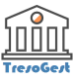

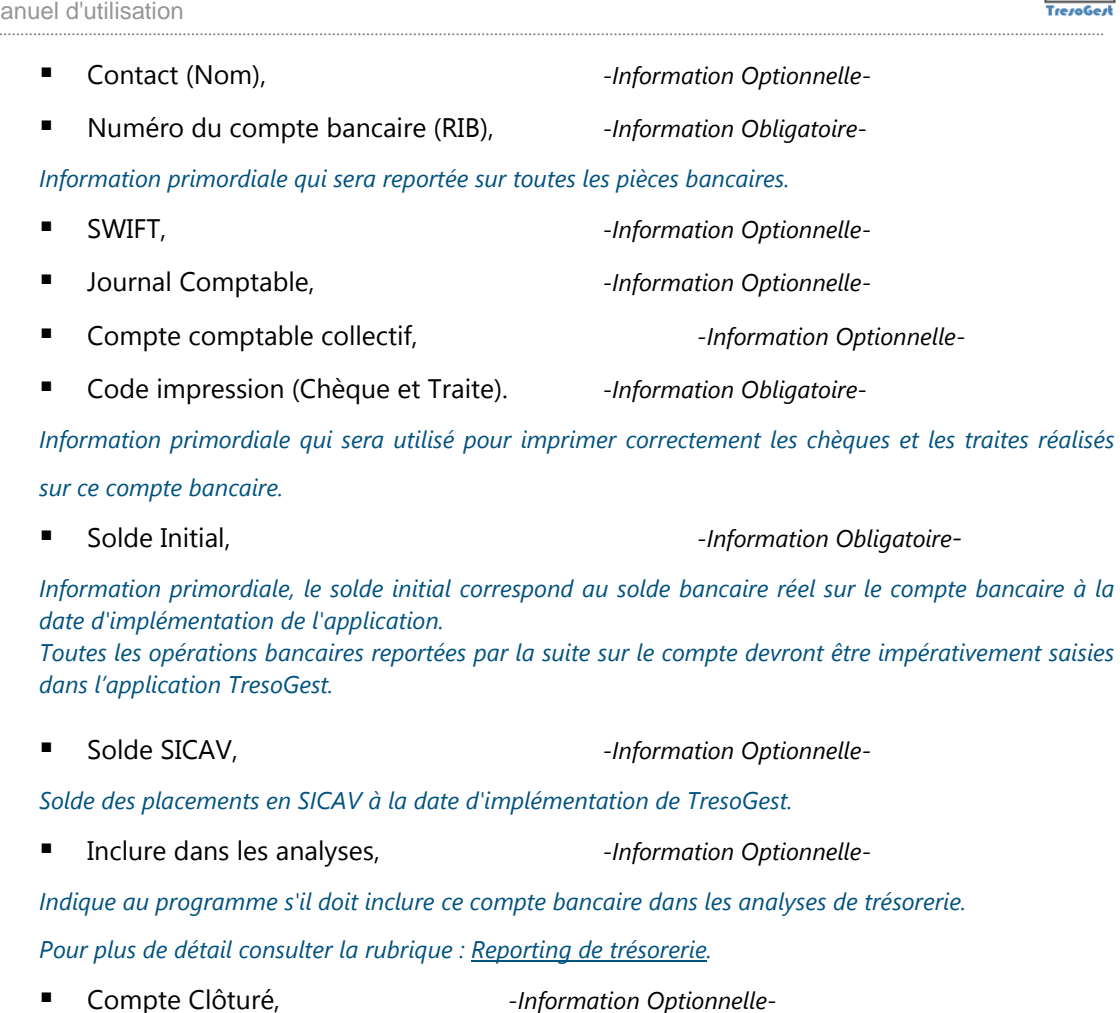

*Indique au programme que ce compte bancaire à été clôturé et que par conséquent aucune nouvelle* 

*opération bancaire ne pourra y être inscrite.*

Le classement de la liste s'effectue en fonction de la position de la zone Tri :

**Code :** classement sur le Code Banque (classement par défaut),

**Désignation :** classement sur la désignation de la banque (son nom).

# La zone de texte RECHERCHE permet de taper le code ou le nom d'une banque pour la rechercher dans la liste.

# *Toutes ces informations doivent être saisies avec soin.*

Pour modifier une fiche, il faut sélectionner le compte bancaire concerné dans la grille sur la partie gauche et modifier les champs souhaités.

L'enregistrement est fait automatiquement à la fermeture de la fenêtre ou dès que l'utilisateur clique à nouveau sur la liste des comptes bancaires enregistrés.

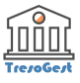

# <span id="page-19-0"></span>**Devises**

Cette commande permet d'ajouter, consulter, modifier, imprimer ou supprimer des Devises utilisées par le programme dans des opérations bancaires.

Son lancement ouvre la liste des Devises déjà saisies.

On peut aussi lancer cette commande en cliquant sur le bouton **Devises** de la barre d'outils.

Une devise créée sera utilisée comme monnaie de transaction lors de la saisie d'une opération bancaire**.**

L'écran se présente comme suit :

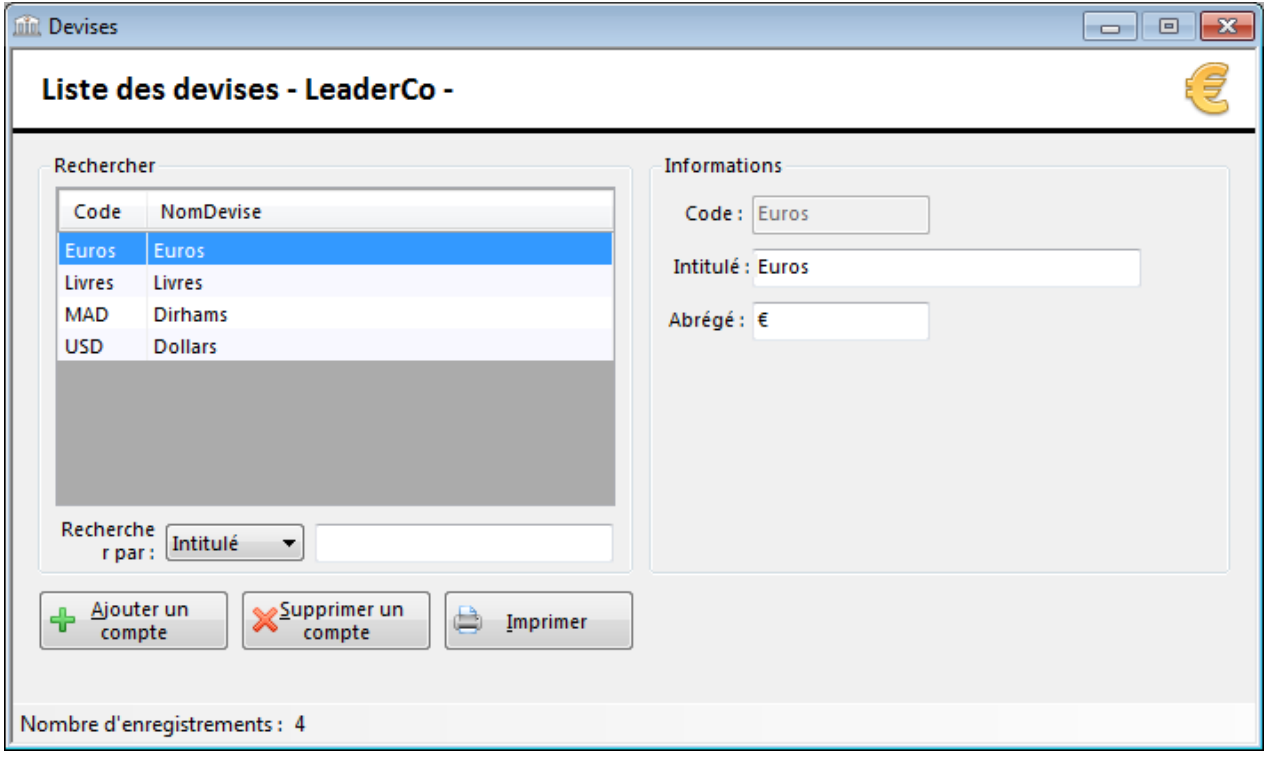

Il affiche par défaut :

Code, *-Information Obligatoire-*

*Le code permettra de rechercher plus rapidement une devise dans la liste.*

Intitulé (Nom de la devise), *-Information Obligatoire-*

*Information primordiale, ce nom sera utilisé lors de l'impression des ordres de virements.*

Abrégé, *-Information Optionnelle* 

*Information primordiale, ce nom sera utilisé lors de l'impression des ordres de virements.*

Le classement de la liste s'effectue en fonction de la position de la zone Tri :

**Code :** classement sur le Code (classement par défaut),

**Intitulé :** classement sur l'intitulé.

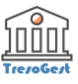

La zone de texte RECHERCHE permet de taper le code ou le libellé d'une devise pour la rechercher dans la liste.

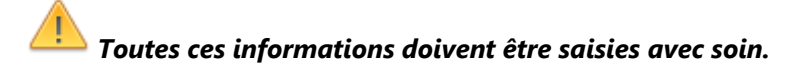

#### *A chaque fois qu'un traitement du programme fera appel à une Devise, ces informations seront utilisées.*

Pour modifier une fiche, il faut sélectionner la devise concernée dans la grille sur la partie gauche et modifier les champs souhaités.

L'enregistrement est fait automatiquement à la fermeture de la fenêtre ou dès que l'utilisateur clique à nouveau sur la liste des fournisseurs enregistrés.

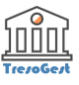

# <span id="page-21-0"></span>**Lignes de Crédit**

Cette commande permet d'ajouter, consulter, modifier, imprimer ou supprimer des Lignes de Crédit de la société.

Son lancement ouvre la liste des Lignes de Crédit déjà saisis.

On peut aussi lancer cette commande en cliquant sur le bouton *Lignes de Crédit* de la barre d'outils.

Les informations sur les Lignes de Crédit serviront à alimenter le tableau de trésorerie prévisionnelle en incluant le remboursement des échéances mensuelles ou trimestrielles.

L'écran se présente comme suit :

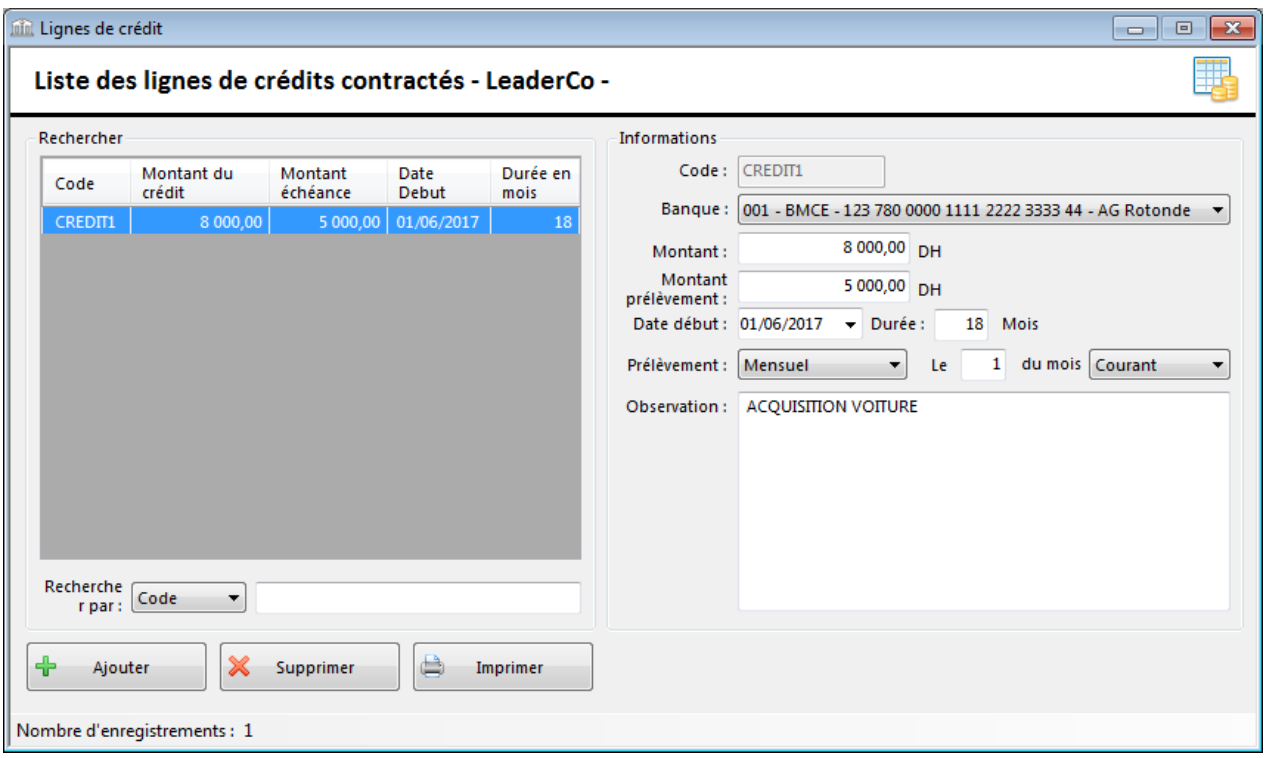

Il affiche par défaut :

■ Code, *-Information Obligatoire Le code permettra de rechercher plus rapidement une ligne de crédit dans la liste.* Banque (Compte Bancaire), *-Information Obligatoire-Le compte bancaire auquel est adossée cette ligne de crédit.* Montant (Montant du Crédit en DH), *-Information Obligatoire-* Montant prélèvement, manual aux automation Obligatoire-*Le montant prélevé périodiquement.* Date Début, **Date Début, and a la proportation Obligatoire-** Durée en Mois, *-Information Obligatoire-* Prélèvement (Mensuel ou Trimestriel), *-Information Obligatoire-*

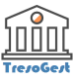

■ Le jour du prélèvement, a maison de la présention Obligatoire-

Le mois Courant ou Précédent, *-Information Obligatoire-*

*Le mois ou est effectué le prélèvement du montant de cette échéance.*

*Très souvent, les montants sont prélevés dans le mois précédent (Exemple : le 25 du mois).*

■ Observation, and the observation optionnelle-

Le classement de la liste s'effectue en fonction de la position de la zone Tri :

**Code :** classement sur le Code.

La zone de texte RECHERCHE permet de taper le code pour le rechercher dans la liste.

# *Toutes ces informations doivent être saisies avec soin.*

Pour modifier une fiche, il faut sélectionner le crédit concerné dans la grille sur la partie gauche et modifier les champs souhaités.

L'enregistrement est fait automatiquement à la fermeture de la fenêtre ou dès que l'utilisateur clique à nouveau sur la liste des lignes de crédit déjà enregistrés.

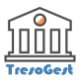

# <span id="page-23-0"></span>**Traitement**

Ce menu donne accès aux commandes permettant de saisir des opérations bancaires et les pointer ainsi que de saisir des factures et les payer.

Les commandes accessibles sont :

- **D** [Opérations de Banque](#page-24-0)
- **[Factures](#page-31-0)**
- [Pointage Bancaire](#page-39-0)

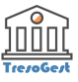

# <span id="page-24-0"></span>**Opérations de Banque**

TresoGest permet de gérer toutes les opérations de banque (Encaissement et décaissement).

La date d'exécution de chaque opération sera renseignée par la suite.

Cette commande permet d'ajouter, consulter, modifier, imprimer, supprimer des Opérations bancaires. On peut aussi lancer cette commande en pressant la touche clavier Ctrl + B ou en cliquant sur le bouton

*Opérations de banque* de la barre d'outils.

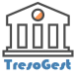

#### <span id="page-25-0"></span>**Liste des Opérations**

Cette commande ouvre la liste de toutes les opérations bancaires enregistrées dans le programme.

L'écran se présente comme suit :

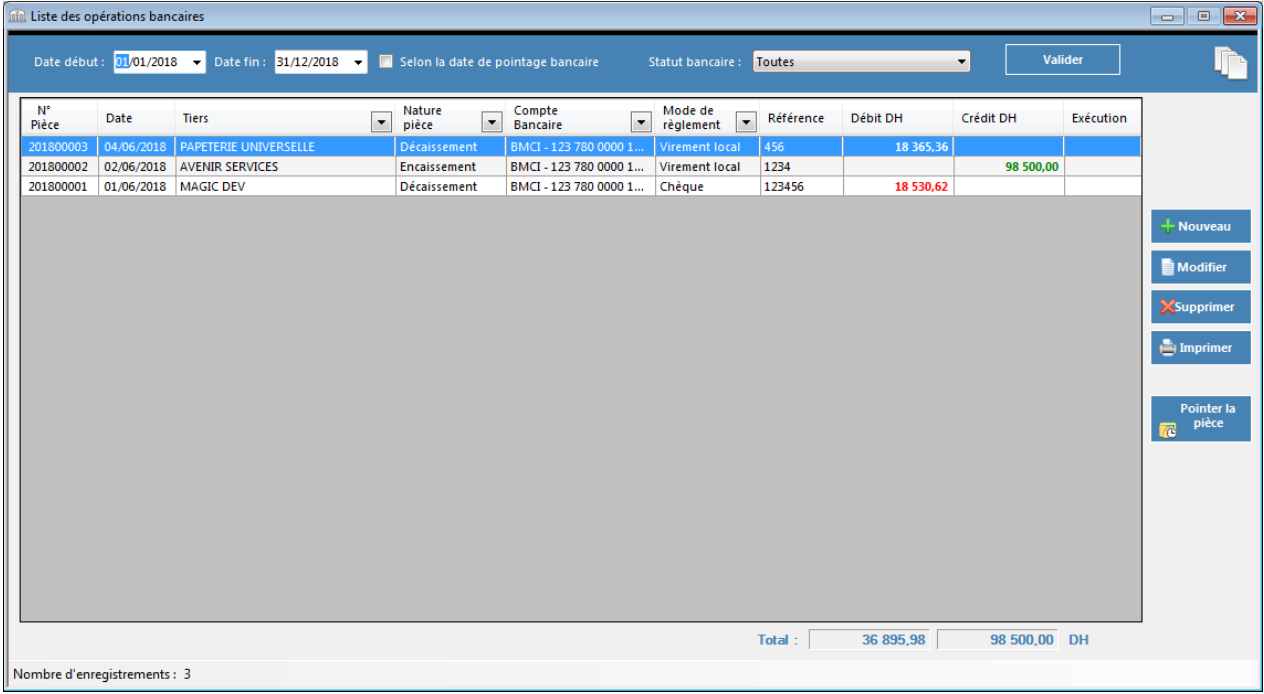

Le classement des pièces est fait en fonction de la date d'écriture de la pièce et du numéro de pièce. Cet écran se décompose en 2 parties :

#### **1 - Filtres de sélection :**

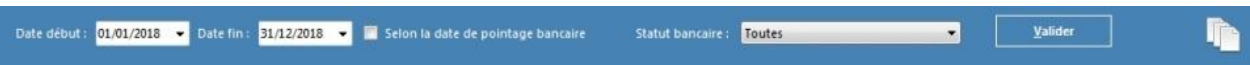

Le programme permet de filtrer les pièces enregistrées par période et par statut bancaire.

#### **Période :**

Pour sélectionner les pièces saisies au cours d'une période donnée, l'utilisateur devra saisir la date début et la date fin souhaitées. Il pourra aussi sélectionner directement une date dans le calendrier en cliquant sur la flèche située à droite de chaque champ date.

#### *Par défaut, toutes les pièces saisies durant l'année en cours sont affichées.*

*Une case à cocher permet en outre d'indiquer au programme de filtrer les pièces selon la date de pointage bancaire (exécution au niveau de la banque).*

#### **Statut bancaire :**

Le statut bancaire dans TresoGest indique si une pièce enregistrée a déjà été pointée / exécutée au niveau de la banque ou pas encore.

La liste déroulante permet d'indiquer au programme les pièces à inclure en fonction de leur statut :

Toutes *(Toutes les pièces)*

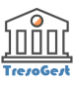

- Non Pointées (Non encore exécutée au niveau de la banque Rapprochement bancaire)
- Pointées *(Exécutée au niveau de la banque)*

Une fois les filtres paramétrés, le bouton Valider permet de les appliquer sur la liste des pièces affichées.

#### **2 - Liste des opérations :**

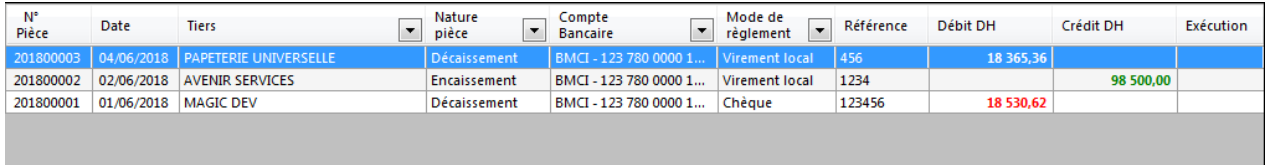

Cette liste présente toutes les pièces enregistrées selon les filtres appliqués.

Pour chaque pièce enregistrée, les informations présentes dans cette fenêtre sont :

- *Numéro de pièce*
- *Date (Correspondant à la date d'écriture)*
- *Tiers (Nom du Tiers)*
- *Nature pièce (Encaissement ou décaissement)*
- *Compte bancaire*
- *Mode de règlement*
- *Réf pièce (Référence : numéro de chèque ou autre)*
- *Débit DH (Montant du décaissement en dirhams)*
- *Crédit DH (Montant de l'encaissement en dirhams)*
- *Exécution (Date de l'exécution de l'opération sur le compte bancaire, vide si non encore exécutée)*

A la manière du Tableur EXCEL, des filtres peuvent être appliqués sur les colonnes suivantes :

- *Tiers (Nom du Tiers)*
- *Nature pièce (Encaissement ou décaissement)*
- *Compte bancaire*
- *Mode de règlement*

Pour cela, il faut juste cliquer sur l'entête de la colonne et sélectionner l'élément sur lequel appliquer le filtre.

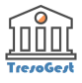

#### **Commandes**

Les commandes possibles sur la liste des opérations bancaires sont :

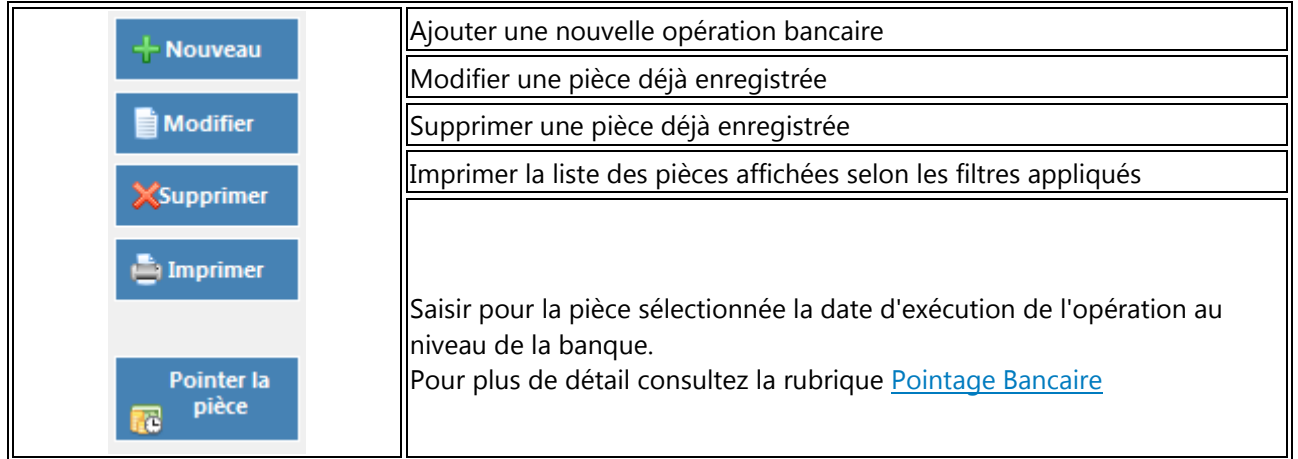

*Une confirmation de l'utilisateur est nécessaire pour la suppression d'une opération bancaire déjà pointée.*

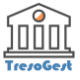

#### <span id="page-28-0"></span>**Saisie Opération**

Le bouton Nouveau ou Modifier permet de saisir une nouvelle opération bancaire ou modifier une opération existante et fait apparaître la fenêtre suivante :

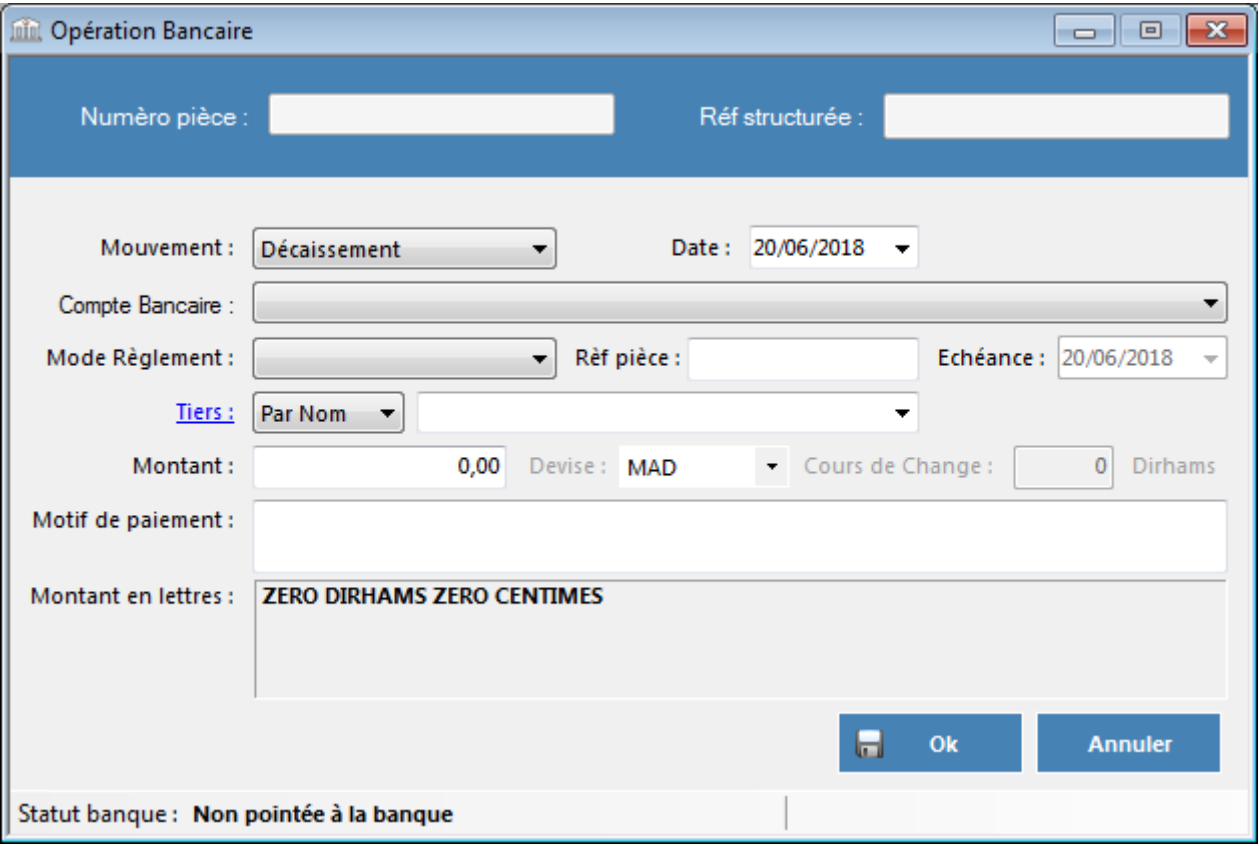

Toutes les opérations bancaires utilisent le même format de saisie.

Les zones composant cette fenêtre sont comme suit :

Numéro de pièce,<br>
a *-Information Système-*

*Le programme affectera automatiquement un numéro unique à chaque nouvelle pièce. Les quatre premiers chiffres de ce numéro correspondent à l'année au cours de laquelle la saisie est effectuée.*

Référence structurée *-Information Système-*

*Le programme affectera automatiquement une référence interne à chaque nouvelle pièce.*

*Exemple de référence interne : "DAF/AB/2018/00105" ou "DAF" représente la direction financière et administrative, "AB" les initiales de la personne ayant crée cette pièce, "2018" l'année de création de la pièce et "000105" le numéro de la pièce.*

Mouvement (Décaissement ou Encaissement), *-Information Obligatoire-*

*Une fois la pièce enregistrée, le sens du mouvement ne peut plus être modifié.*

■ Date, *Date* Date *Parameter in the contract of the contract of the Date**-Information Obligatoire-*

*Lors de l'ajout d'une nouvelle pièce La date du jour est affichée par défaut. Une fois la pièce pointée (exécutée) à la banque, la modification de la date n'est plus possible.*

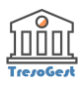

Compte Bancaire, *-Information Obligatoire-*

*Zone de liste contenant tous les comptes bancaires de la société (s'il en existe plusieurs) déjà crées à partir du menu [Tables -> Banques.](#page-17-0)*

*L'utilisateur devra sélectionner le compte bancaire sur lequel sera effectuée cette opération.*

Mode de règlement, *-Information Obligatoire-*

*Le mode de règlement / paiement de cette opération bancaire.*

- *Carte bancaire*
- *Chèque*
- *Chèque de banque*
- *Espèces*
- *Mise à disposition*
- *Prélèvement bancaire*
- *Traite*
- *Virement de masse*
- *Virement local*
- *Virement étranger*

*Les modes de règlements Chèque, Chèque de banque, Mise à disposition, Traite, Virement local et Virement étranger donnent lieu à une impression.*

Référence Pièce, and *a community information Obligatoire* 

*Zone de texte pour sais-ir la référence de la pièce, généralement c'est le numéro de chèque, de traite ou de virement.*

Date échéance, *-Information Obligatoire-*

*Cette zone n'est active que si le mode de règlement sélectionné est « Traite ». L'utilisateur peut saisir la date directement à partir du clavier ou il pourra sélectionner une date dans un calendrier en cliquant sur la flèche située à droite du champ date. Cette date ne peut jamais être antérieure à la date d'émission de la pièce et sera imprimée sur les traites.*

Tiers (bénéficiaire), *-Information Obligatoire-*

*Liste déroulante pour sélectionner le bénéficiaire de cette opération.*

*Le contenu de cette liste varie en fonction du sens du mouvement de la pièce - Fournisseurs ou Clients.*

*Cette liste contient tout les tiers enregistrés via les commandes [Tables -> Fournisseurs](#page-13-0) ou [Tables -](#page-15-0) [Clients.](#page-15-0)*

*Cette liste peut contenir le nom ou le code des tiers selon le choix de l'utilisateur, par défaut elle* 

*contient le nom des tiers.*

*Dans le cas d'une opération concernant un nouveau tiers le lien Tierspermet d'accéder directement à la fiche des tiers pour en créer un nouveau (Client ou Fournisseur) et ensuite retourner à la fenêtre de l'opération pour la suite.*

Montant, *-Information Obligatoire-*

*Zone ou saisir le montant global de l'opération.*

*Ce montant est converti en lettres et affiché en bas de la fenêtre, il sera imprimé sur les documents de banque (chèque, virements et traites).*

Devise, *-Information Obligatoire-*

*Zone de liste contenant toutes les devises de travail de la société déjà créées à partir du menu [Tables ->](#page-19-0)* 

*[Devises.](#page-19-0)*

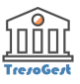

*L'utilisateur devra sélectionner la devise de l'opération en cours. Par défaut la devise MAD (dirham marocain) sera sélectionnée.*

Cours de change, *Cours de change*,

*Cette zone n'est active que si une devise autre que MAD est sélectionnée. Elle permet de saisir le cours de change en Dirhams de la devise sélectionnée. Cette information est très importante, le montant en dirhams qui sera reporté sur le solde bancaire au moment du pointage bancaire est calculé à partir de ce taux de change.*

Motif de paiement, many and *-Information Optionnelle*-

*Zone de texte libre pour saisir des informations complémentaires sur ce paiement.*

#### **Enregistrement définitif d'une opération bancaire :**

Une fois les informations requises complétées, cliquer sur le bouton "Ok" pour enregistrer la pièce.

Pour chaque information obligatoire manquante, un message s'affichera demandant à l'utilisateur de compléter le champ manquant.

Pour annuler en entier la saisie d'une opération il faut cliquer sur le bouton **"Annuler"** et valider le message demandant à l'utilisateur de confirmer l'annulation et perdre ainsi toutes les données et/ou les modifications déjà saisies.

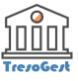

## <span id="page-31-0"></span>**Factures**

Le module Factures de **TresoGest** permet d'enregistrer toutes les factures Clients et Fournisseurs de la société avec leurs dates d'échéances ceci permet d'avoir ainsi une situation de la trésorerie prévisionnelle incluant les factures à payer et à recevoir.

Les factures enregistrées seront ensuite appelées pour être payées et exécutées sur le compte bancaire.

**TresoGest** offre la possibilité de payer partiellement une échéance ou de grouper plusieurs échéances dans le même règlement.

Cette commande permet d'ajouter, consulter, modifier, imprimer, supprimer des Factures.

On peut aussi lancer cette commande en pressant la touche clavier Ctrl + F ou en cliquant sur le bouton

**B** Factures de la barre d'outils.

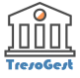

#### <span id="page-32-0"></span>**Liste des Factures**

Cette commande ouvre la liste de toutes les factures enregistrées dans le programme.

L'écran se présente comme suit :

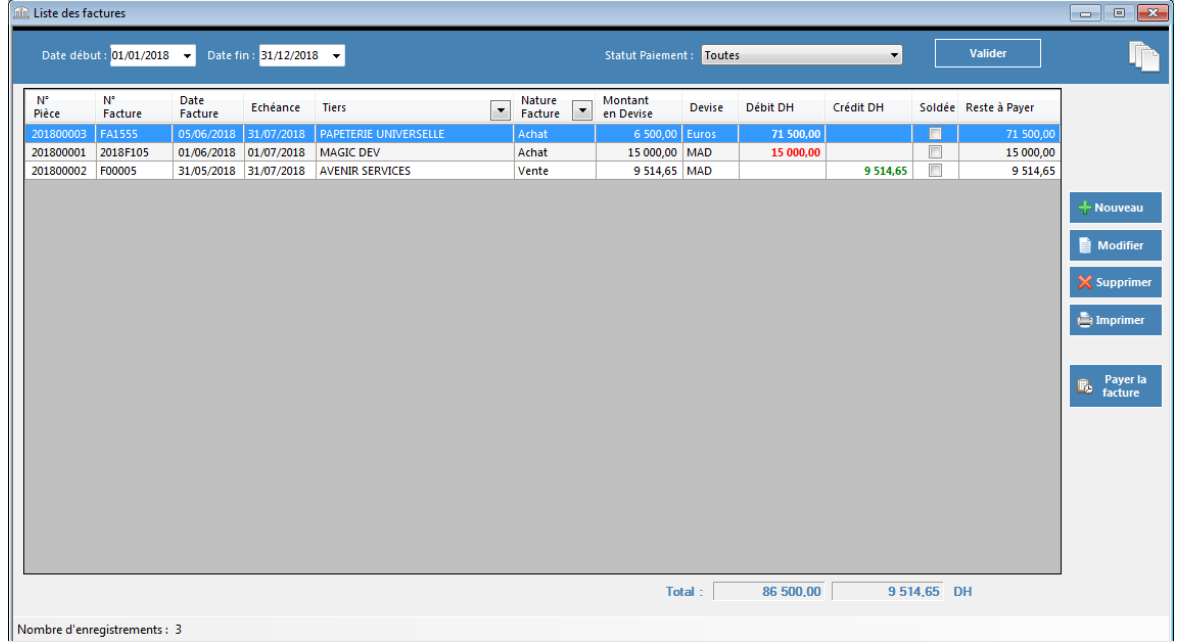

Le classement des pièces est fait en fonction de la date d'écriture de la pièce et du numéro de pièce.

Cet écran se décompose en 2 parties :

#### **1 - Filtres de sélection :**

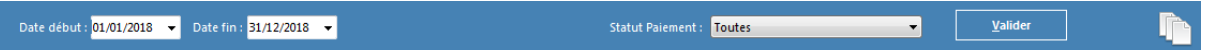

Le programme permet de filtrer les pièces enregistrées par période et par statut bancaire.

#### **Période :**

Pour sélectionner les pièces saisies au cours d'une période donnée, l'utilisateur devra saisir la date début et la date fin souhaitées. Il pourra aussi sélectionner directement une date dans le calendrier en cliquant sur la flèche située à droite de chaque champ date.

#### *Par défaut, toutes les pièces saisies durant l'année en cours sont affichées.*

#### **Statut Paiement :**

Le statut de paiement dans TresoGest indique si une facture est soldée (payée totalement) ou pas encore.

La liste déroulante permet d'indiquer au programme les pièces à inclure en fonction de leur statut :

- Toutes *(Toutes les pièces)*
- Soldées (Payées totalement)
- Non soldées *(Non encore payées ou payées en partie)*

Une fois les filtres paramétrés, le bouton Valider permet de les appliquer sur la liste des pièces affichées.

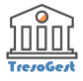

#### **2 - Liste des opérations :**

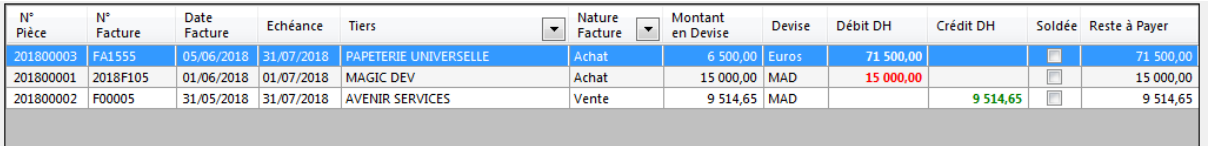

Cette liste présente toutes les pièces enregistrées selon les filtres appliqués.

Pour chaque pièce enregistrée, les informations présentes dans cette fenêtre sont :

- *Numéro de pièce (N° interne)*
- *Numéro de Facture*
- *Date facture*
- *Date d'échéance de la facture*
- *Tiers (Nom du Tiers)*
- *Nature facture (Achat ou Vente)*
- *Montant en Devise*
- *Devise de la facture*
- *Débit DH (Montant en Dirhams)*
- *Crédit DH (Montant en Dirhams)*
- *Soldée (Payée totalement)*
- *Reste à payer en Dirhams*

A la manière du Tableur EXCEL, des filtres peuvent être appliqués sur les colonnes suivantes :

- *Tiers (Nom du Tiers)*
- *Nature Facture (Achat ou Vente)*

Pour cela, il faut juste cliquer sur l'entête de la colonne et sélectionner l'élément sur lequel appliquer le filtre.

#### **Commandes**

Les commandes possibles sur la liste des opérations bancaires sont :

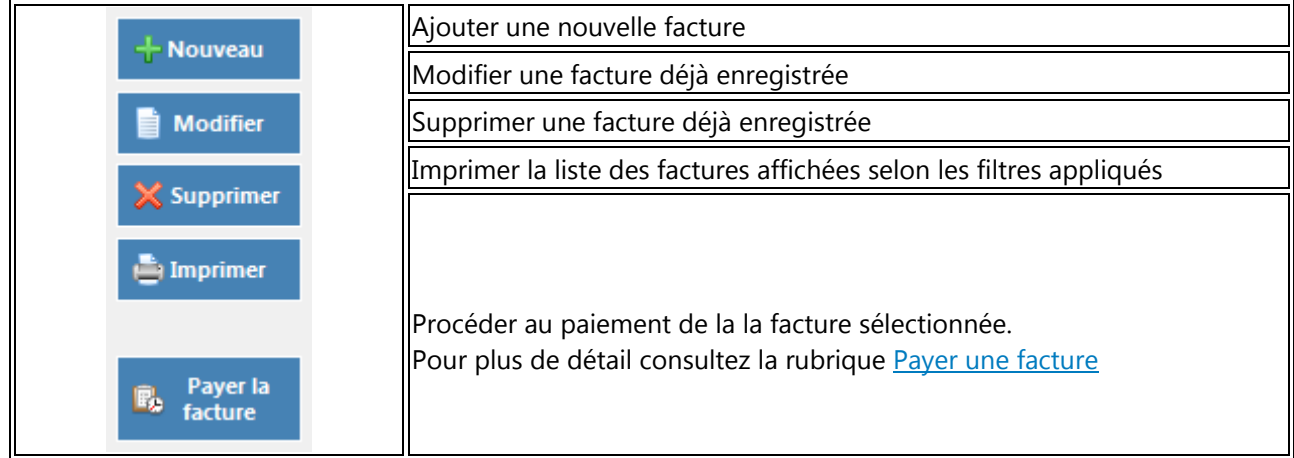

*Il est impossible de supprimer ou de modifier une facture déjà payée (partiellement ou totalement).*

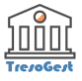

#### <span id="page-34-0"></span>**Saisie Facture**

Le bouton Nouveau ou Modifier permet de saisir une nouvelle facture ou modifier une facture existante et fait apparaître la fenêtre suivante :

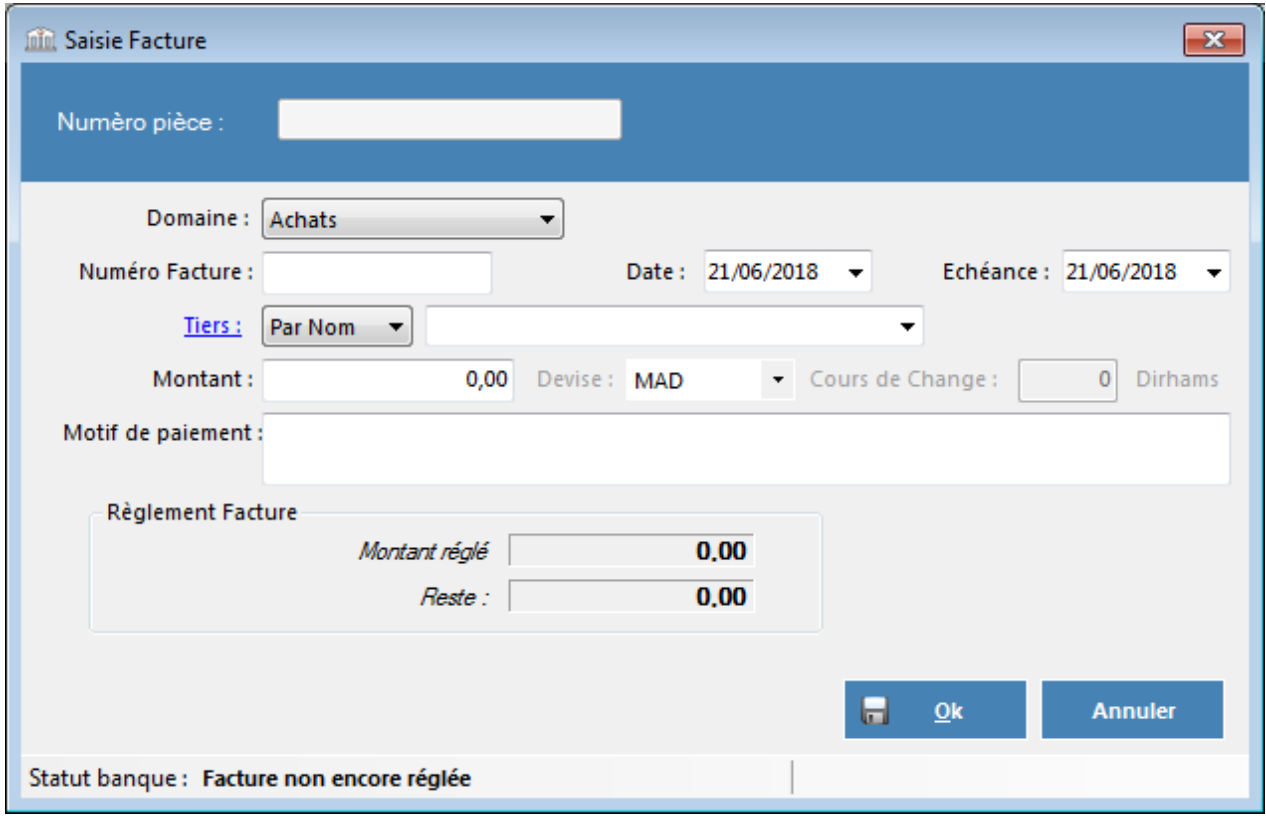

Toutes les factures utilisent le même format de saisie.

Les zones composant cette fenêtre sont comme suit :

Numéro de pièce,<br>
a *-Information Système-*

*Le programme affectera automatiquement un numéro unique à chaque nouvelle facture.* Les quatre premiers chiffres de ce numéro correspondent à l'année au cours de laquelle la saisie est *effectuée.*

Domaine (Achat ou Vente), *-Information Obligatoire-*

*Une fois la pièce enregistrée, le sens du mouvement ne peut plus être modifié.*

Numéro Facture, *-Information Obligatoire-*

*Zone de texte pour saisir le numéro de la facture Client ou Fournisseur (N° Externe).*

Date, **Date**, *Parameter and <i>Physics <i>Information Obligatoire-*

*Lors de l'ajout d'une nouvelle facture la date du jour est affichée par défaut.*

Échéance, *-Information Obligatoire-*

*L'échéance à laquelle est prévue le règlement de cette facture.*

*L'utilisateur peut saisir la date directement à partir du clavier ou il pourra sélectionner une date dans un calendrier en cliquant sur la flèche située à droite du champ date. Cette date ne peut jamais être antérieure à la date renseignée sur la facture.*

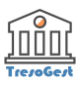

■ Tiers (bénéficiaire), and the settlement of the *Information Obligatoire* 

*Liste déroulante pour sélectionner le bénéficiaire de cette opération.*

*Le contenu de cette liste varie en fonction du domaine de la facture - Achat ou Vente.*

*Cette liste contient tout les tiers enregistrés via les commandes [Tables -> Fournisseurs](#page-13-0) ou [Tables -](#page-15-0) [Clients.](#page-15-0)*

*Cette liste peut contenir le nom ou le code des tiers selon le choix de l'utilisateur, par défaut elle contient le nom des tiers.*

*Dans le cas d'une opération concernant un nouveau tiers le lien Tierspermet d'accéder directement à la fiche des tiers pour en créer un nouveau (Client ou Fournisseur) et ensuite retourner à la fenêtre de l'opération pour la suite.*

Montant, *-Information Obligatoire-*

*Zone ou saisir le montant global de la facture.*

Devise, *-Information Obligatoire-*

*Zone de liste contenant toutes les devises de travail de la société déjà créées à partir du menu [Tables ->](#page-19-0)  [Devises.](#page-19-0)*

*L'utilisateur devra sélectionner la devise de la facture en cours. Par défaut la devise MAD (dirham marocain) sera sélectionnée.*

Cours de change, **cours and a cours of the cours of the cours** de change,

*Cette zone n'est active que si une devise autre que MAD est sélectionnée. Elle permet de saisir le cours de change en Dirhams de la devise sélectionnée.*

Motif de paiement, and *-Information Optionnelle* 

*Zone de texte libre pour saisir des informations complémentaires sur cette facture.*

#### **Statut règlement de la facture :**

Cette fenêtre affiche également le montant déjà réglée de cette facture ainsi que le reste à payer.

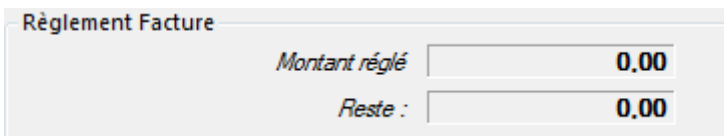

**La modification ou la suppression es factures réglées partiellement ou totalement n'est pas autorisée.**

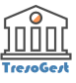

#### **Enregistrement définitif d'une facture :**

Une fois les informations requises complétées, cliquer sur le bouton "Ok" pour enregistrer la pièce.

**Pour chaque information obligatoire manquante, un message s'affichera demandant à l'utilisateur de compléter le champ manquant.**

#### **Pour les pièces de décaissement :**

 Selon le mode de règlement choisi, le programme procédera à l'impression du document bancaire (chèque, traite, virement et mise à disposition).

*Il est important de bien positionner le document bancaire (chèque ou traite) dans l'imprimante avant de confirmer.*

 Un document intitulé **"Ordre de paiement"** contenant un récapitulatif des informations déjà saisies sera également imprimé et pourra être joint au parapheur au moment de la signature de la pièce de paiement.

**Pour annuler en entier la saisie d'une opération il faut cliquer sur le bouton "Annuler" et valider le message demandant à l'utilisateur de confirmer l'annulation et perdre ainsi toutes les données et/ou les modifications déjà saisies.**

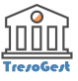

#### <span id="page-37-0"></span>**Payer une facture**

TresoGest permet de procéder au paiement de toutes les factures déjà saisies.

Pour cela il faut se positionner sur la facture à payer dans la fenêtre des factures déjà saisies et cliquer sur le bouton payer la facture.

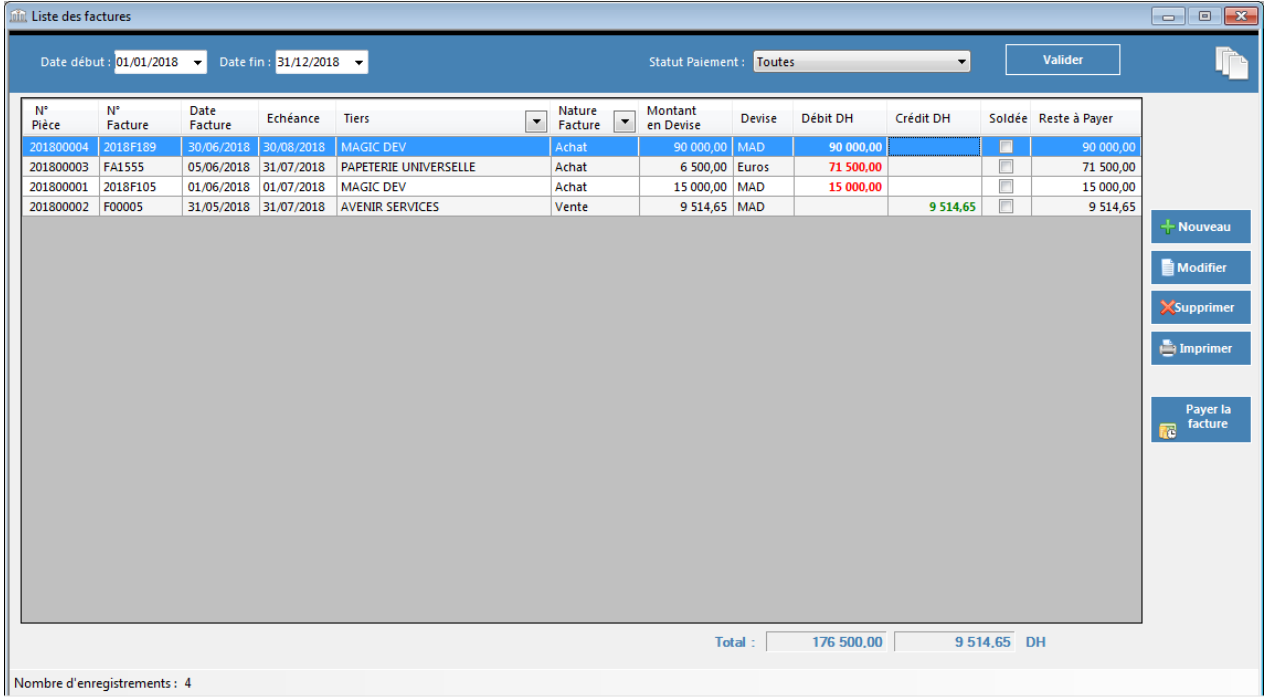

Cela lance une nouvelle fenêtre du programme récapitulant toutes les échéances non encore totalement soldées pour ce tiers dont le détail est ci-dessous :

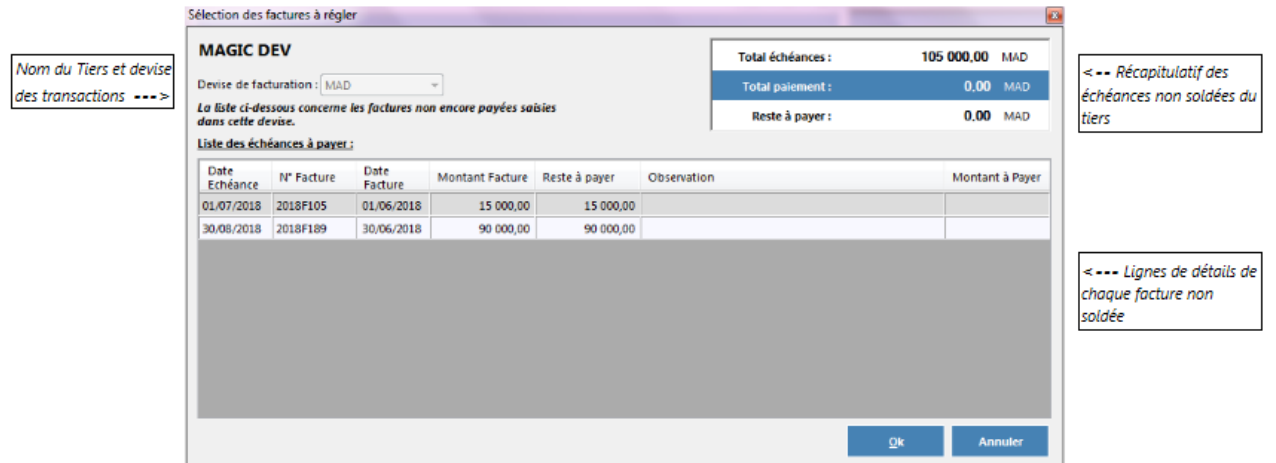

Pour chaque ligne, il suffit alors de saisir le montant à payer dans la colonne "Montant à Payer" et de presser la touche clavier ENTREE.

La validation se fait ensuite via le bouton **Ok**.

**Pour chaque échéance le programme contrôle que le montant à payer est inférieur ou égal au reste à payer de cette échéance.**

**Un message s'affiche à l'écran pour en informer l'utilisateur.**

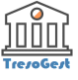

La validation lance directement la fenêtre de saisie d'une nouvelle opération bancaire avec les informations sur les montants et les factures à payer déjà renseignées.

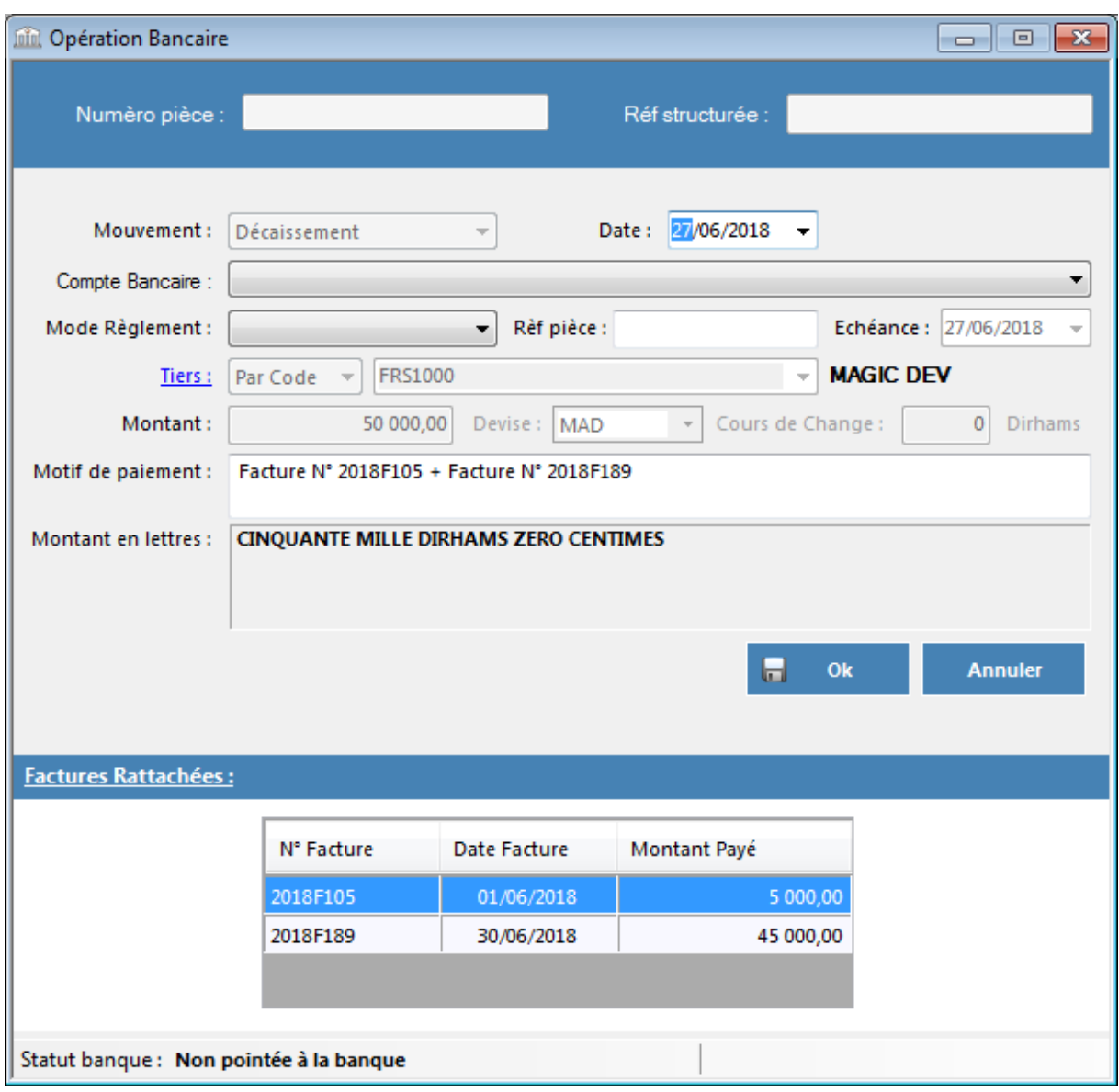

L'utilisateur devra ensuite juste renseigner les informations sur le compte bancaire, la date et le moyen de paiement utilisé pour finaliser cette opération.

Pour plus de détail sur comment saisir une nouvelle opération bancaire, consultez la rubrique Saisie [Opération.](#page-28-0)

#### **Détail des Factures payées :**

Les factures rattachées à chaque opération bancaire sont affichés dans la section **Factures Rattachées.**

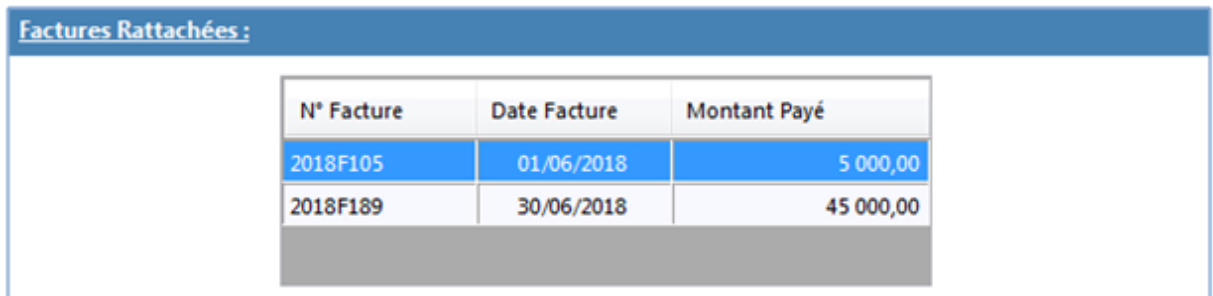

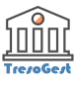

# <span id="page-39-0"></span>**Pointage Bancaire**

#### **L'application TresoGest permet de suivre au quotidien les soldes bancaires.**

Toutes les opérations bancaires saisies devront impérativement être pointée (Exécutées) sur le compte bancaire une fois que l'opération est exécutée sur l'extrait du compte fourni par la banque.

Pour cela, une date valeur devra être saisie, cette date correspond à la date d'opération sur le relevé bancaire.

Une fois pointée, le montant de l'opération sera reporté sur le compte bancaire (au crédit ou au débit selon le sens du mouvement).

On peut aussi lancer cette commande en pressant la touche clavier Ctrl + P ou en cliquant sur le bouton

*Pointage bancaire* de la barre d'outils.

Son lancement ouvre la fenêtre de pointage bancaire.

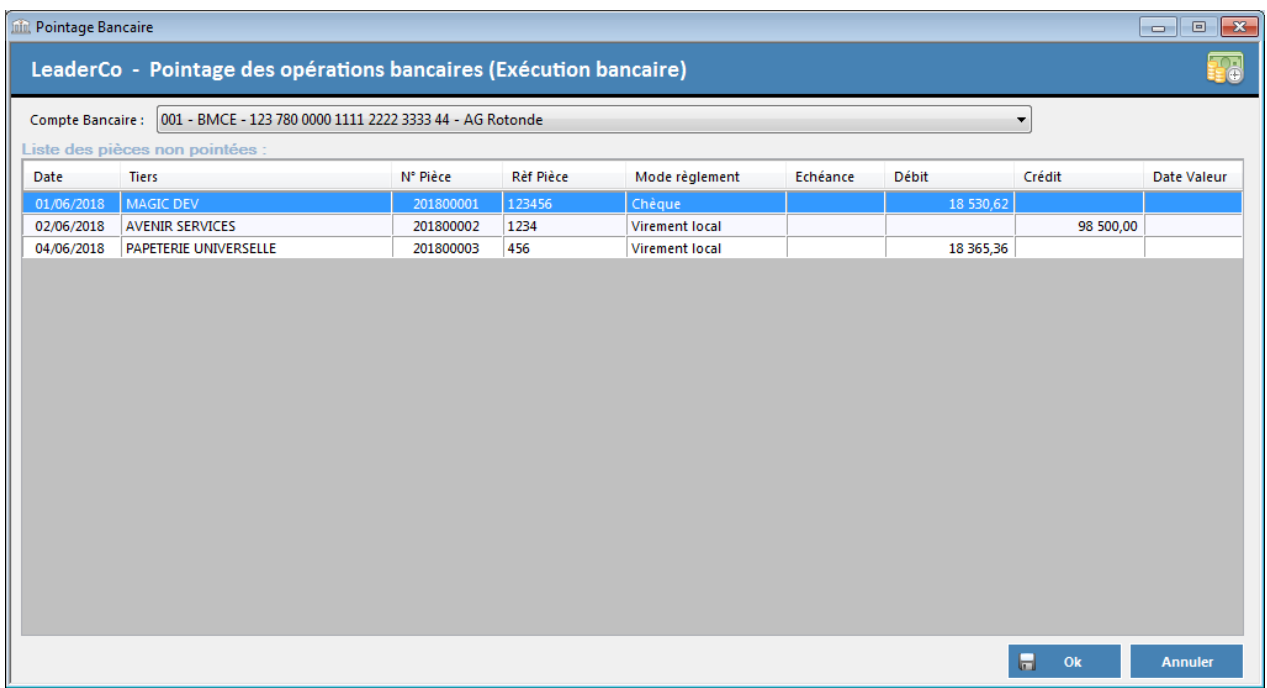

Les zones composant cette fenêtre sont comme suit :

#### **- Compte Bancaire :**

*Liste déroulante contenant tous les comptes bancaires de la société.*

#### *Le choix d'un compte bancaire met à jour la liste de toutes les pièces de trésorerie saisies sur ce compte et non encore pointées (toujours en circulation).*

#### **- Liste des Pièces non pointée :**

Ce tableau affiche la liste de toutes les pièces de trésorerie saisies sur ce compte et non encore pointées.

Les champs de cette liste sont comme suit :

- **Date pièce :** Date de saisie de cette opération bancaire
- **Nom tiers :** Nom du Tiers concerné par cette opération

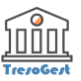

- N° Pièce : le numéro de pièce attribué par le programme à cette opération lors de sa création
- **Rèf Pièce :** Référence d'opération saisie lors de la création (N° chèque, traite ou autre)
- **Mode de règlement :** mode de règlement de cette opération bancaire
- **Echéance :** Date d'échéance de cette pièce si le mode de paiement utilisé est "Traite"
- **Débit :** Montant du débit si la pièce concerne un **Décaissement**
- **Crédit :** Montant du crédit si la pièce concerne un **Encaissement**
- **Date Valeur :** zone de saisie ou sera reportée la date valeur

La sélection d'une opération dans cette liste peut se faire via la souris ou par les touches de défilement haut et bas.

Dès qu'une opération est sélectionnée, le curseur se positionne sur le champ **Date Valeur** afin de saisir une date.

Le format de saisie de la date est **JJ/MM/AAAA**.

Un fois une date valide saisie, la validation se fait en pressant la touche clavier ENTREE.

La date saisie est alors reportée sur la case correspondante dans le tableau de la liste et le curseur se positionne sur l'opération suivante.

# **La date valeur saisie ne doit jamais être antérieure à la date d'opération.**

#### **Un message d'alerte est affiché dans ce cas là.**

Le bouton **Ok** permet alors de valider définitivement l'opération et les montants sélectionnées seront alors reportés sur le compte bancaire concerné.

Le bouton **Annuler** permet d'annuler l'opération de pointage et de quitter l'écran.

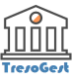

# <span id="page-41-0"></span>**Etats**

Ce menu donne accès à des commandes permettant l'édition des états de synthèse.

- **[Journal écritures](#page-42-0)**
- [Relevé bancaire](#page-43-0)
- [Rapprochement bancaire](#page-44-0)
- [Synthèse trésorerie](#page-45-0)
- [Reporting de trésorerie](#page-46-0)

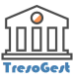

# <span id="page-42-0"></span>**Journal écritures**

Cette commande permet d'éditer le journal des écritures par compte bancaire.

Son lancement ouvre la fenêtre des critères de sélection pour cet état.

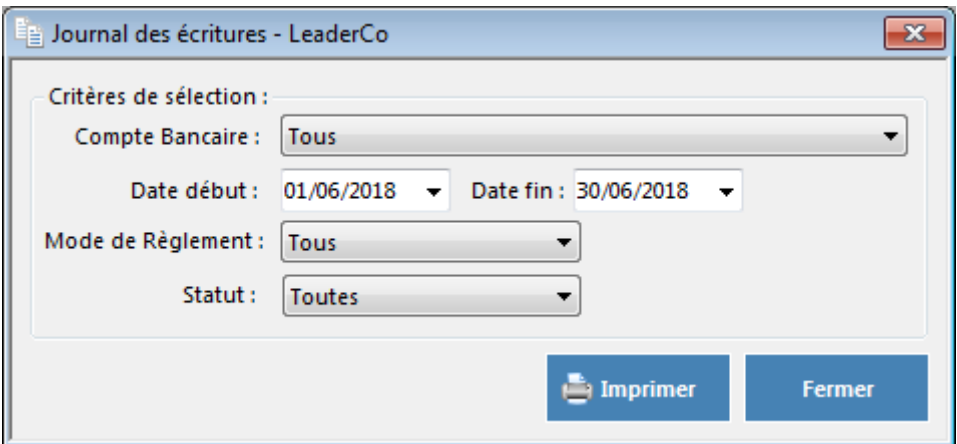

Plusieurs filtres peuvent être appliquées pour la sélection des écritures.

- *Compte Bancaire :*Permet de filtrer les écritures par Compte Bancaire.
- *Date Début et Date Fin :*Permet de filtrer les écritures saisies au cours de la période sélectionnée - Par défaut le mois en cours est sélectionné -.
- *Mode de Règlement :*Permet de filtrer les écritures par mode de règlement (Chèque, Traite, ...).
- *Statut du Pointage Bancaire :* Permet de filtrer les écritures par le statut du pointage bancaire (Toutes, pointées sur le compte bancaire ou non pointées).

Le bouton Imprimer lancera l'état à dans une nouvelle fenêtre.

La barre d'état située en haut de cette fenêtre permet une multitude d'opération sur cet état.

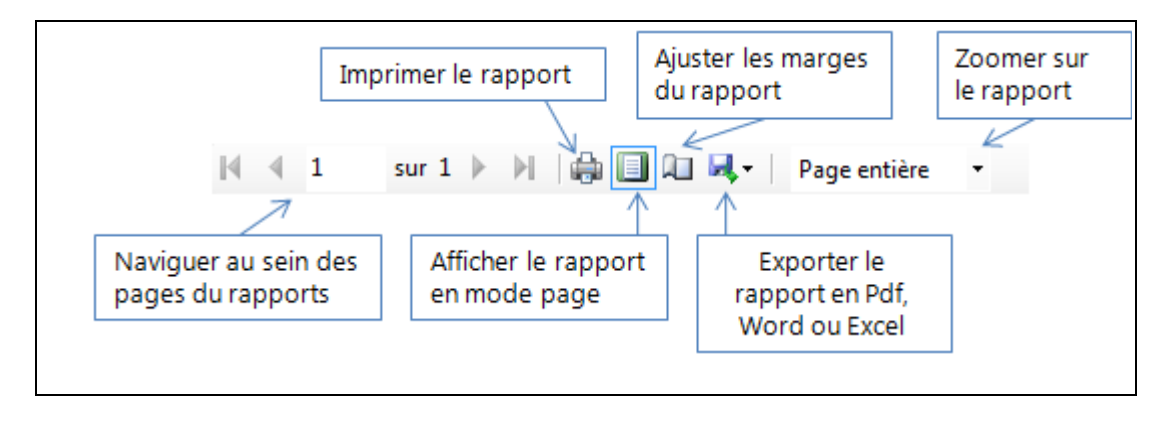

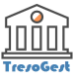

# <span id="page-43-0"></span>**Relevé bancaire**

Cette commande permet d'éditer les relevés bancaires de tous les comptes de la société.

Son lancement ouvre la fenêtre des critères de sélection pour cet état.

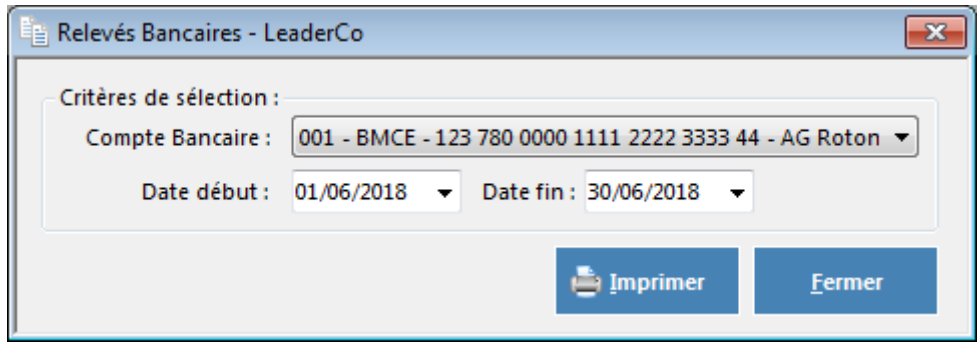

Plusieurs filtres peuvent être appliquées pour la sélection des écritures.

- *Compte Bancaire :*Permet de sélectionner le compte bancaire.
- *Date Début et Date Fin :*Permet de filtrer les écritures pointées / exécutées au cours de la période sélectionnée - Par défaut le mois en cours est sélectionné -.

Le bouton Imprimer lancera l'état à dans une nouvelle fenêtre.

La barre d'état située en haut de cette fenêtre permet une multitude d'opération sur cet état.

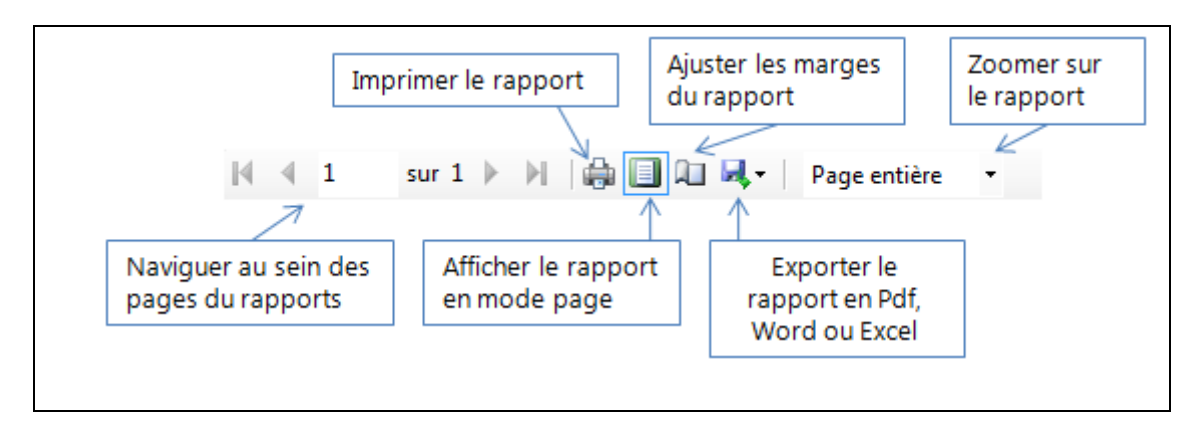

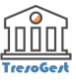

## <span id="page-44-0"></span>**Rapprochement bancaire**

**TresoGest** permet de générer l'état du rapprochement bancaire à une date donnée.

**Le rapprochement bancaire sur TresoGest consiste à identifier les opérations bancaires saisies dans le programme et non encore pointées / exécutées au niveau du compte bancaire (pièces en circulation) à une date donnée.**

Le lancement de cette commande ouvre la fenêtre des critères de sélection pour cet état.

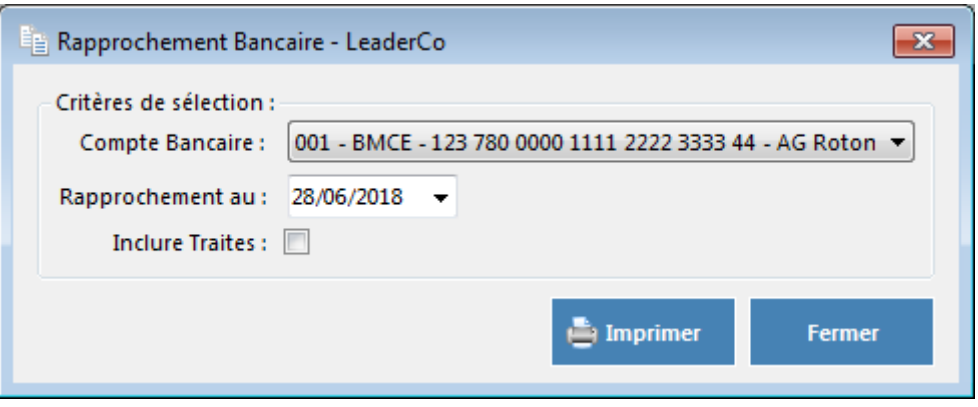

Plusieurs filtres peuvent être appliquées pour la sélection des écritures.

- *Compte Bancaire :*Permet de sélectionner le compte filtrer les écritures par Compte Bancaire.
- *Rapprochement au :* Date du rapprochement Par défaut la date du jour est sélectionnée -.

Le bouton Imprimer lancera l'état à dans une nouvelle fenêtre.

La barre d'état située en haut de cette fenêtre permet une multitude d'opération sur cet état.

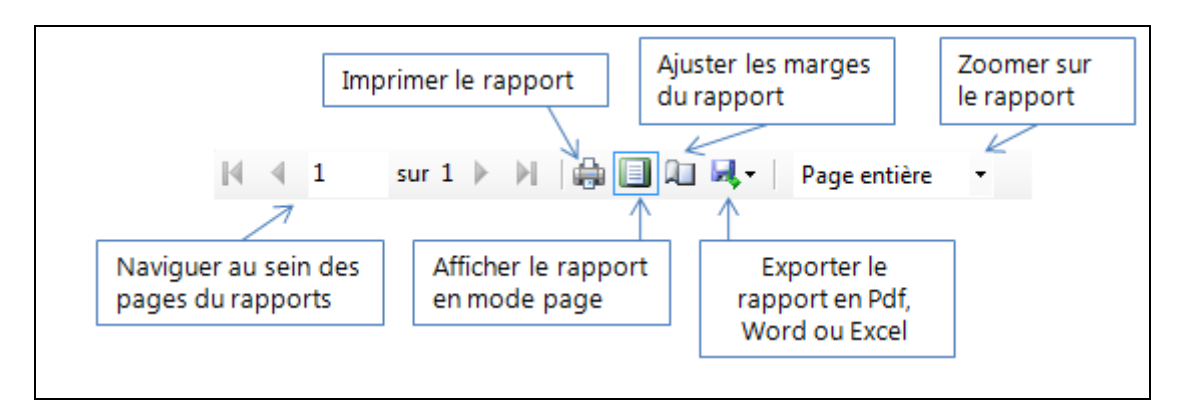

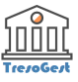

# <span id="page-45-0"></span>**Synthèse trésorerie**

Cette commande permet de visualiser la situation de trésorerie actuelle et prévisionnelle de la société pour les 12 prochains mois.

On peut aussi lancer cette commande en pressant la touche clavier F2.

Son lancement ouvre la fenêtre ci-dessous :

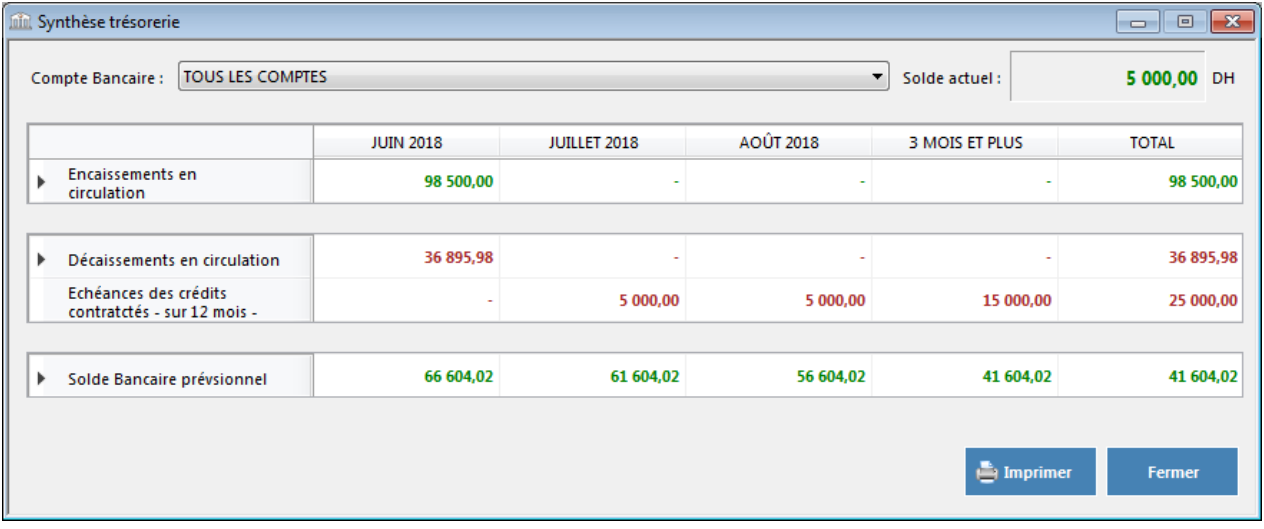

Un seul filtre peut être appliqué pour cet état :

 *Compte Bancaire :* Permet d'avoir une vue de la situation globale de la société ou de la filtrer par compte bancaire.

Les rubriques composant cet état sont :

- *Encaissement en circulation :* Total de tous les encaissements non encore exécutées / pointées.
- *Décaissements en circulation :* Total de tous les décaissements non encore exécutés / pointés.
- *Échéances des crédits contractés - sur 12 mois - :*Total des prélèvements dus mois par mois. Ces montants sont calculés depuis la table [Lignes de Crédits.](#page-21-0)
- *Solde bancaire prévisionnel :* Représente le solde bancaire prenant en compte toutes les opérations bancaires non encore exécutées / pointées et est calculé selon la formule qui suit :

*Solde prévisionnel = (Solde Actuel + Total Encaissements en circulation - Total Décaissements en circulation - Total Échéances de Crédit)*

Le bouton Imprimer lancera l'état à dans une nouvelle fenêtre.

La barre d'état située en haut de cette fenêtre permet une multitude d'opération sur cet état.

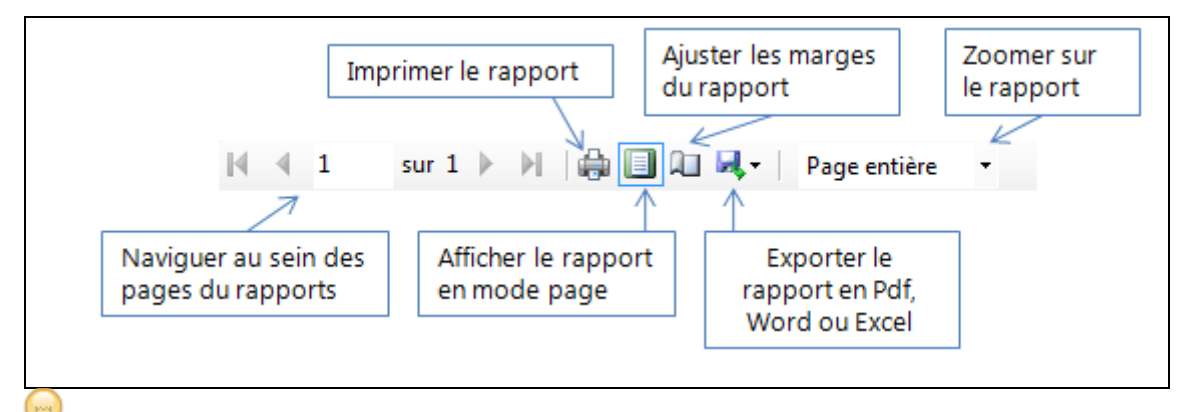

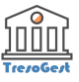

# <span id="page-46-0"></span>**Reporting de trésorerie**

Cette commande permet d'afficher la situation des comptes bancaires de la société détaillée par date, type d'opérations et par tiers.

On peut aussi lancer cette commande en pressant la touche clavier F3.

Son lancement ouvre la fenêtre ci-dessous :

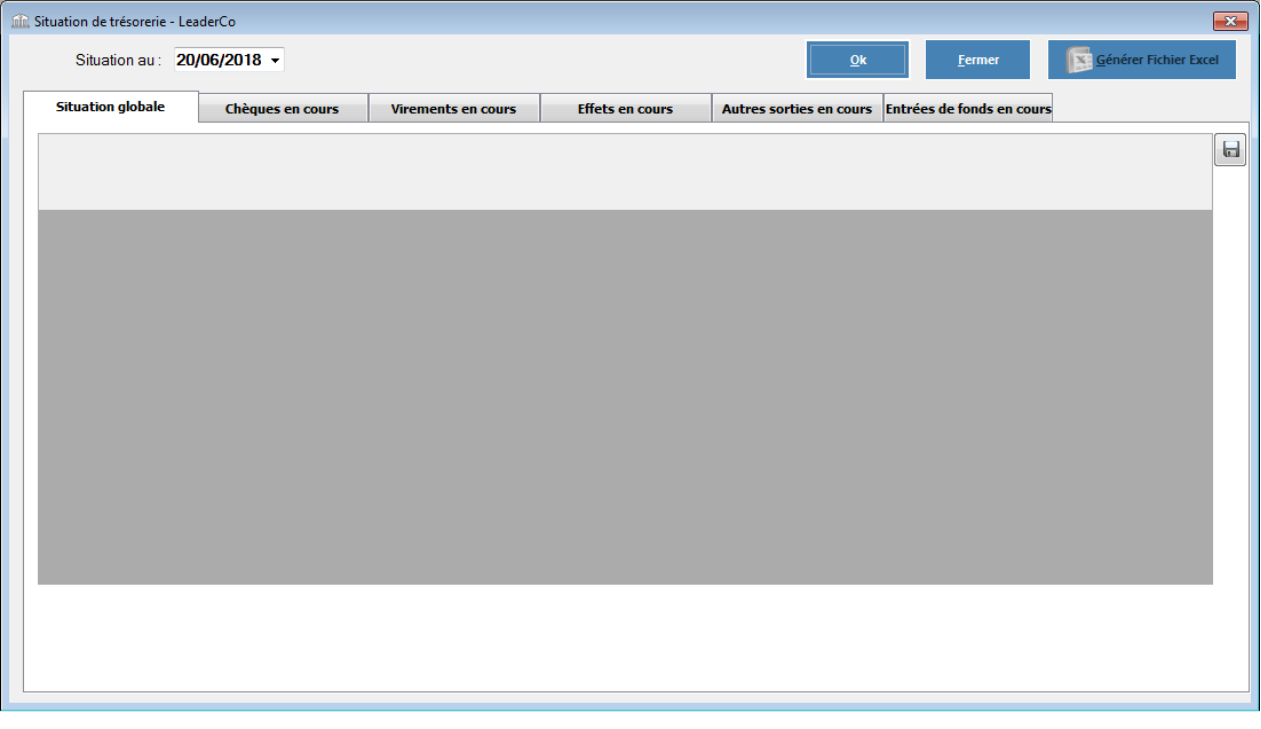

**La date de situation indique au programme la date limite des opérations à inclure dans cette analyse.**

**Tous les tableaux de cet état affichent des résultats détaillés par compte bancaire, chaque colonne du tableau correspond à un compte bancaire distinct de la société.**

L'affichage de cet état est organisé en onglets dont le détail est comme suit :

- *Situation globale :*Récapitulatif de la situation de chaque compte bancaire reprenant le solde actuel, le total des chèques en circulation, le total des virements en circulation, le total des autres sorties de fonds, le total des entrées de fonds ainsi que les effets fournisseurs en cours.
- *Chèques en cours :* Liste des des chèques émis non encore exécutés / pointés détaillés par bénéficiaire.
- *Virements en cours :* Liste des virements bancaires émis non encore exécutés / pointés détaillés par bénéficiaire.
- *Effets en cours :*Liste des effets bancaires émis non encore exécutés / pointés détaillés par bénéficiaire et par date d'échéance.
- *Autres sorties en cours :*Liste des autres sorties de fonds en cours (prélèvements ou

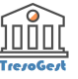

autres) non encore exécutés / pointés détaillés par bénéficiaire.

<span id="page-47-0"></span> *Entrées de fonds en cours :*Liste des entrées de fonds en cours (prélèvements ou autres) non encore exécutés / pointés détaillés par tiers.

Le bouton **permet d'exporter tout l'état vers EXCEL**.

**De même, chaque onglet peut être exporté séparément vers EXCEL via le bouton situé en bas à droite de la fenêtre.**

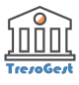

# **Outils**

Ce menu donne accès aux commandes suivantes :

- [Utilisateurs et droits d'accès](#page-48-0)
- [Licences](#page-51-0)

# <span id="page-48-0"></span>**Utilisateurs et droits d'accès**

Cette commande permet d'ajouter, consulter, modifier, imprimer ou supprimer des fiches Utilisateurs de TresoGest.

**Cette fonction est réservée à l'Administrateur ou aux utilisateurs disposant des droits d'administrateur. Elle permet de gérer la liste des utilisateurs pouvant accéder à TresoGest ainsi que leurs droits d'accès aux fonctions qui leur sont autorisées.**

On peut aussi lancer cette commande en cliquant sur le bouton *Utilisateurs et droits d'accès* de la

barre d'outils.

Son lancement ouvre la liste des Utilisateurs déjà créés.

L'écran se présente comme suit :

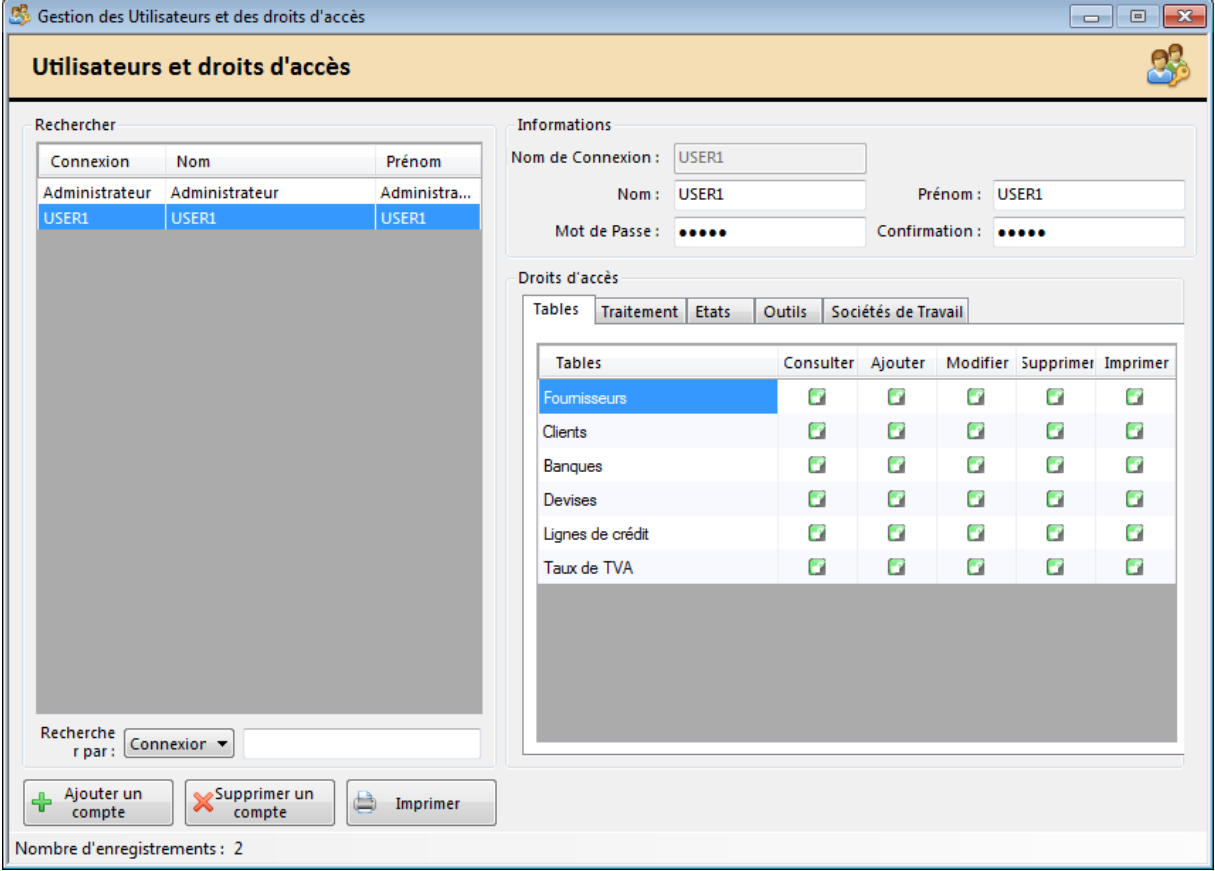

Cette fenêtre affiche les informations de de connexion (Login) ainsi que les droits d'accès associés à cet utilisateur.

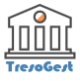

#### **Informations de Connexion**

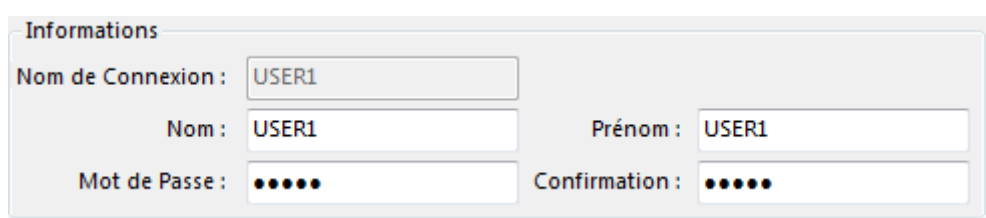

- **Nom de connexion** : Ce champ texte ne doit pas contenir d'espace ou de caractères spéciaux
- **Nom de l'utilisateur** : Champ texte pour saisir le nom de l'utilisateur
- **Prénom de l'utilisateur** : Champ texte pour saisir le nom de l'utilisateur
- **Mot de passe** : Champ texte pour saisir le mot de passe de cet utilisateur
- **Confirmation du Mot de passe** : Champ texte pour ressaisir le mot de passe de cet utilisateur

*Le programme vérifie que les 2 mots de passe correspondent sinon un message d'erreur est affiché.*

#### **Droits d'accès**

Ce volet permet à l'Administrateur de paramétrer les droits d'accès à chacune des fonctionnalités du programme pour l'utilisateur sélectionné.

L'affichage est organisé en onglets / volets présentant tous les menus et toutes les commandes qui peuvent être protégés.

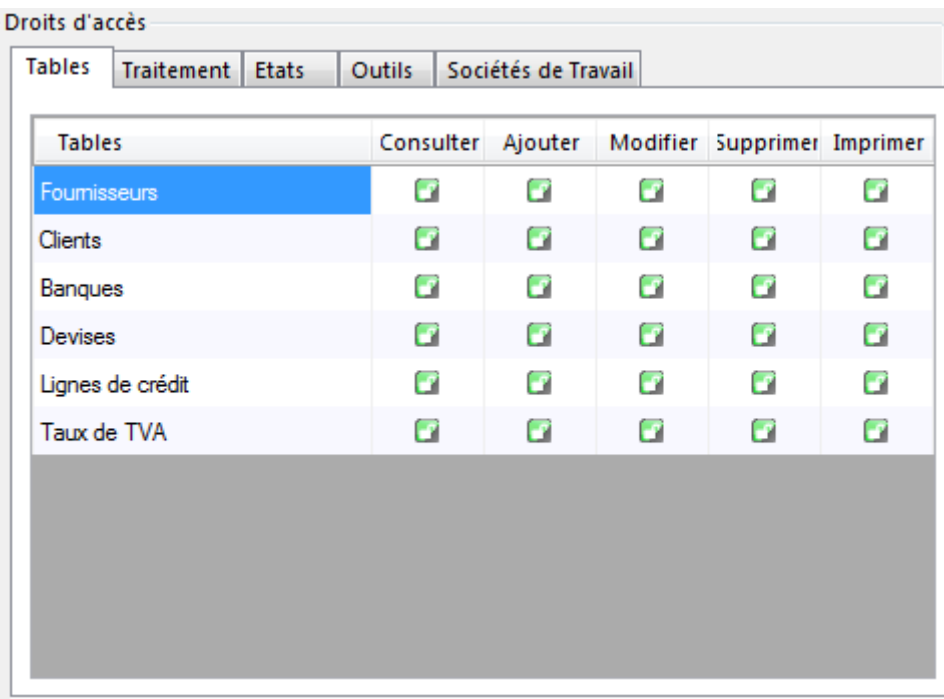

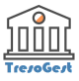

Le maniement est identique quelque soit la commande ou le menu à autoriser. Pour chaque commande les actions à autoriser sont :

- **Consulter :** Accès uniquement en consultation.
- **Ajouter :** l'utilisateur à le droit d'ajouter de nouveaux enregistrements.
- **Modifier :** l'utilisateur à le droit de modifier des enregistrements existants.
- **Supprimer :** l'utilisateur à le droit de supprimer des enregistrements existants.
- **Imprimer :** l'utilisateur à le droit d'imprimer les enregistrements affichés.

Le maniement est identique quelque soit la commande ou le menu à autoriser.

Pour autoriser l'accès, il faut double-cliquer sur le petit cadenas, quand il est vert l'action est

autorisé quant il passe au rouge l'action n'est pas autorisé.

L'accès à d'autres commandes est permis juste en validant une case à cocher.

Pour modifier une fiche, il faut sélectionner l'utilisateur concerné dans la grille sur la partie gauche et modifier les champs souhaités.

L'enregistrement est fait automatiquement à la fermeture de la fenêtre ou dès que l'utilisateur clique à nouveau sur la liste des utilisateurs enregistrés.

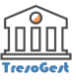

## <span id="page-51-0"></span>**Licences**

Cette commande vous informe sur l'état de votre licence d'utilisation.

#### **Une licence TresoGest est une licence limitée dans le temps et par le nombre de sociétés / filiales à gérer dans le programme.**

L'écran se présente comme ci-dessous :

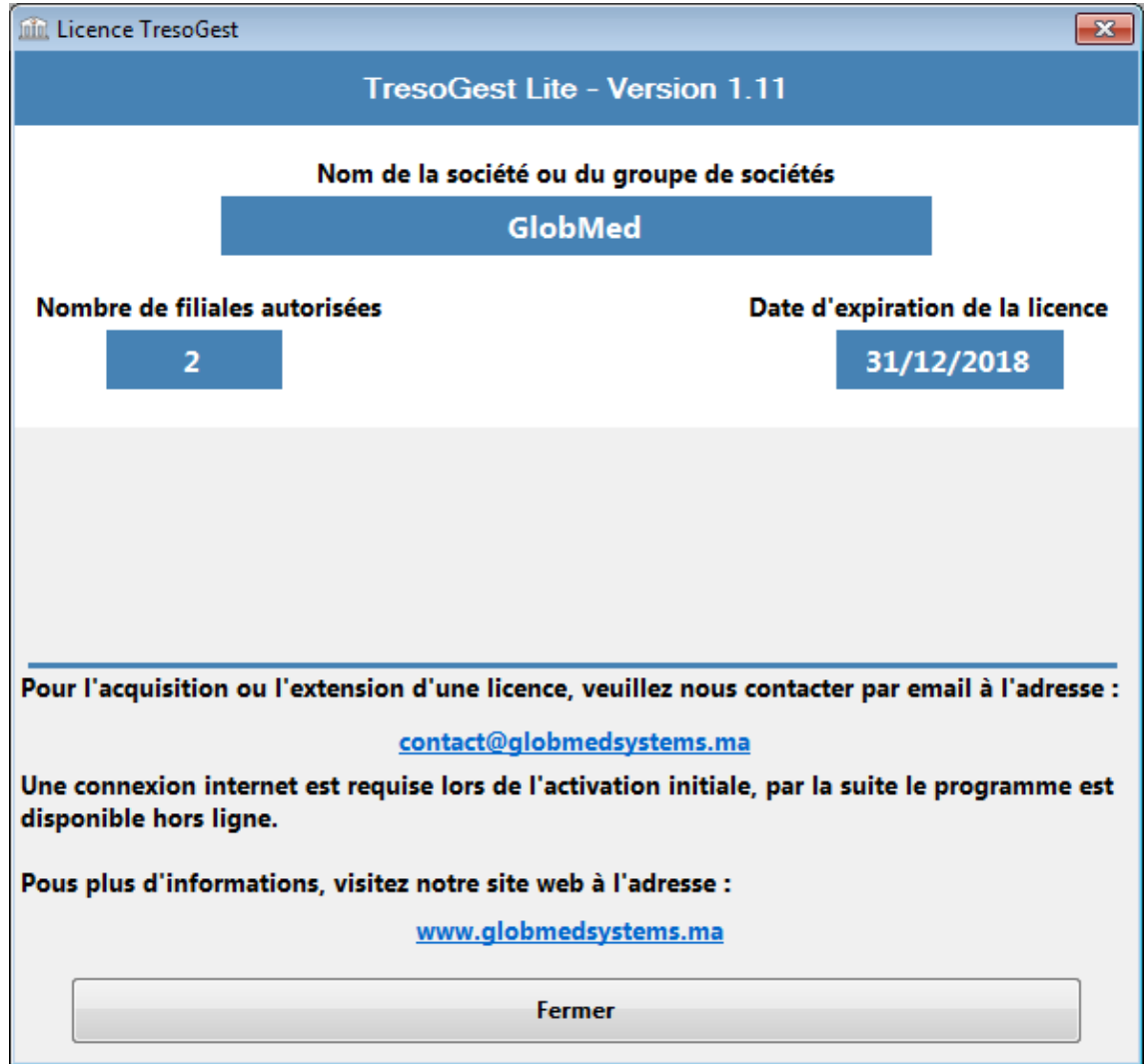

Elle affiche les informations suivantes :

- **Numéro de la version du programme**
- **Nom de la société ou du groupe de société à laquelle est accordée la licence.**
- **Nombre de filiales autorisées :** Correspond aux nombres de sociétés à être gérées simultanément dans le programme.
- **Date d'expiration de la licence :** La licence ne sera plus active au delà de cette date.
- **Informations de contact et site web si besoin de plus d'informations.**

TresoGest est aussi accessible en mode démonstration sans disposer d'une licence. Ce mode permet d'essayer et de se familiariser avec toutes les fonctionnalités du programme. Ce mode est limité par le nombre d'enregistrements et le nombre de filiales autorisés.